# **Digital Video Recorder**

# **Quick Start Guide**

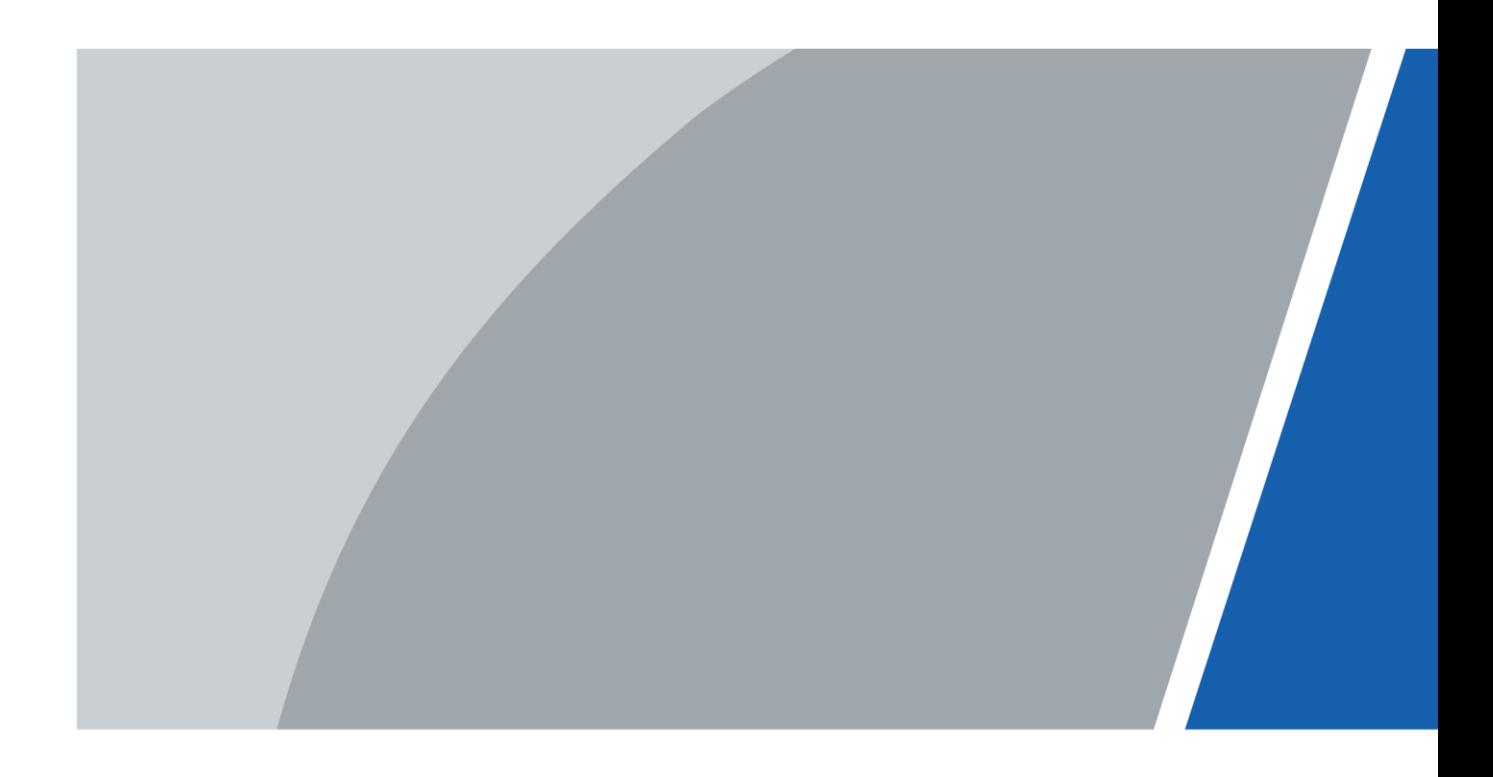

V1.0.0

# **Foreword**

### <span id="page-1-0"></span>**General**

This quick start guide (hereinafter referred to as "the Manual") introduces the functions and operations of the DVR device (hereinafter referred to as "the DVR").

### Safety Instructions

The following categorized signal words with defined meaning might appear in the Manual.

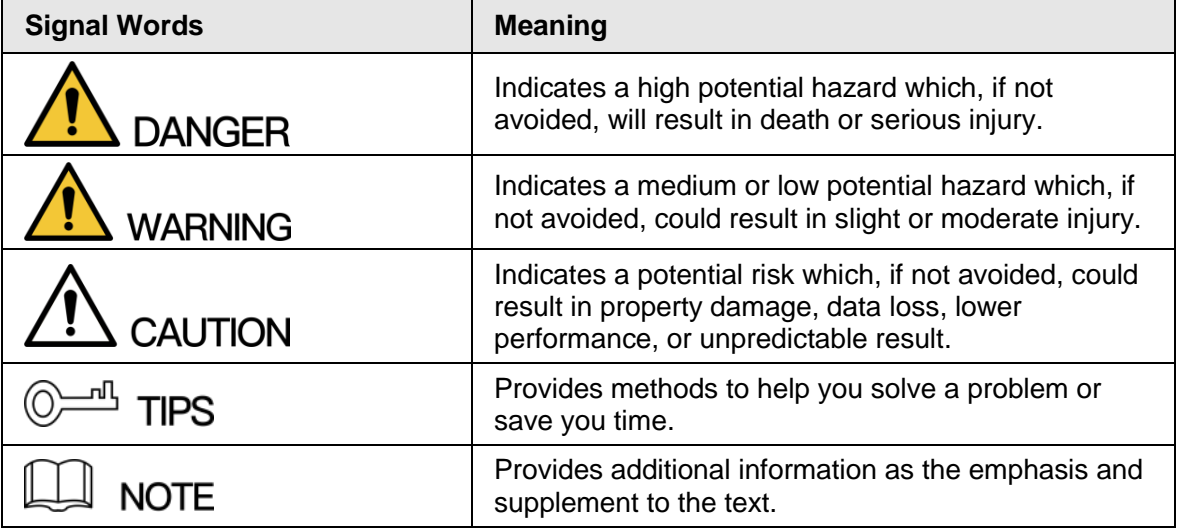

### Revision History

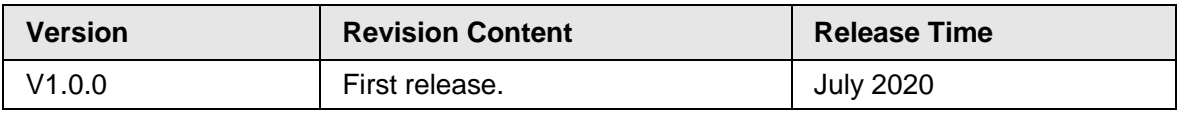

### Privacy Protection Notice

As the DVR user or data controller, you might collect personal data of others such as face, fingerprints, car plate number, Email address, phone number, GPS. You need to be in compliance with the local privacy protection laws and regulations to protect the legitimate rights and interests of other people by implementing measures including but not limited to: providing clear and visible identification to inform data subject the existence of surveillance area and providing related contact.

### About the Manual

- The Manual is for reference only. If there is inconsistency between the Manual and the actual product, the actual product shall prevail.
- We are not liable for any loss caused by the operations that do not comply with the Manual.
- The Manual would be updated according to the latest laws and regulations of related regions. For detailed information, see the paper manual, CD-ROM, QR code or our official website. If there is inconsistency between paper manual and the electronic version, the electronic version shall prevail.
- All the designs and software are subject to change without prior written notice. The product updates might cause some differences between the actual product and the Manual.

Contact the customer service for the latest program and supplementary documentation.

- There still might be deviation in technical data, functions and operations description, or errors in print. If there is any doubt or dispute, refer to our final explanation.
- Upgrade the reader software or try other mainstream reader software if the Manual (in PDF format) cannot be opened.
- All trademarks, registered trademarks and the company names in the Manual are the properties of their respective owners.
- Visit our website, contact the supplier or customer service if there is any problem occurred when using the DVR.
- If there is any uncertainty or controversy, refer to our final explanation.

# <span id="page-3-0"></span>**Important Safeguards and Warnings**

The following description is the correct application method of the DVR. Read the Manual carefully before use to prevent danger and property loss. Strictly conform to the Manual during application and keep it properly after reading.

### Operating Requirements

- Do not place and install the DVR in an area exposed to direct sunlight or near heat generating device.
- Do not install the DVR in a humid, dusty or fuliginous area.
- Keep its horizontal installation, or install it at stable places, and prevent it from falling.
- Do not drip or splash liquids onto the DVR; do not put on the DVR anything filled with liquids, in order to prevent liquids from flowing into the DVR.
- Install the DVR at well-ventilated places; do not block its ventilation opening.
- Use the DVR only within rated input and output range.
- Do not dismantle the DVR arbitrarily.
- Transport, use and store the DVR within allowed humidity and temperature range.

#### Power Requirements

- Use batteries according to requirements. Otherwise, it may result in fire, explosion or burning risks of batteries!
- To replace batteries, only the same type of batteries can be used.
- Dispose the exhausted batteries according to the instructions.
- Use electric wires within rated specifications recommended by local regulations.
- Use standard power adapter matched with this DVR. Otherwise, the user shall undertake resulting personnel injuries or DVR damages.
- Use power supply that meets SELV (safety extra low voltage) requirements, and supply power with rated voltage that conforms to Limited Power Source in IEC60950-1. For specific power supply requirements, refer to device labels.
- Products with category I structure shall be connected to grid power output socket, which is equipped with protective grounding.
- Appliance coupler is a disconnecting device. During normal use, keep an angle that facilitates operation.

# **Table of Contents**

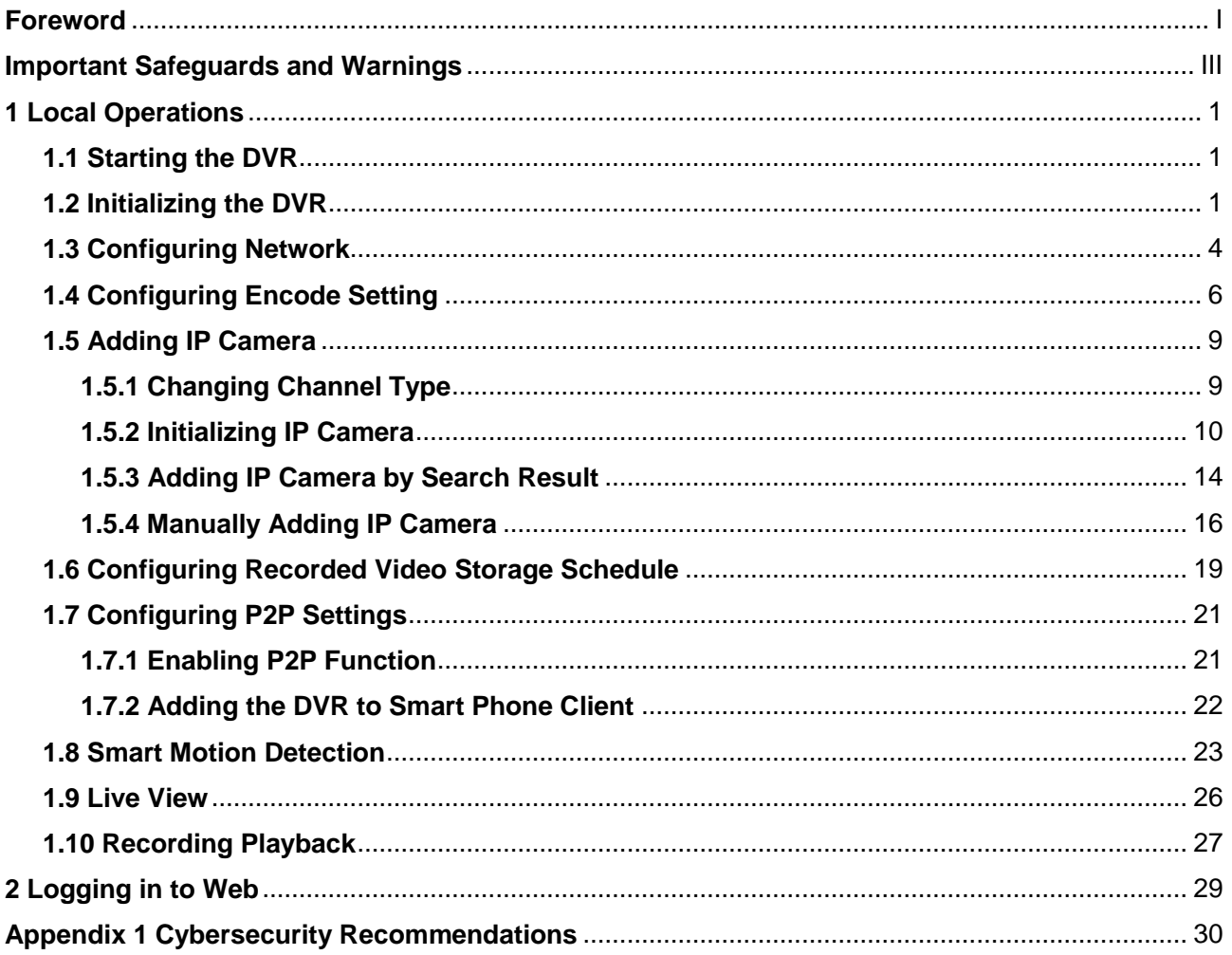

# **1 Local Operations**

<span id="page-5-0"></span> $\Box$ 

Slight difference might be found on the interfaces of different models. Following figures are for reference only. The actual product shall prevail.

# <span id="page-5-1"></span>**1.1 Starting the DVR**

Before starting the DVR, make sure that:

- The rated input voltage matches the DVR's power requirements.
- The power wire connection is ready.
- For device security, connect the DVR to the power adapter first and then connect it to the power socket.
- Always use stable current. It is recommended to use UPS as the power source.

# <span id="page-5-2"></span>**1.2 Initializing the DVR**

This topic shows how to initialize the DVR before use.

### Background Information

When booting up for the first time, you need to configure the password information for **admin** (by default). To guarantee device security, we strongly recommend you properly keep the login password and regularly modify it.

### Procedure

Step 1 Turn on the DVR.

The system enters device initialization interface.

Step 2 From the drop-down lists, select region, language and video standard as needed.

 $\square$ 

You can change these settings on setting pages of the DVR after initialization.

Figure 1-1 Set location, language and video standard

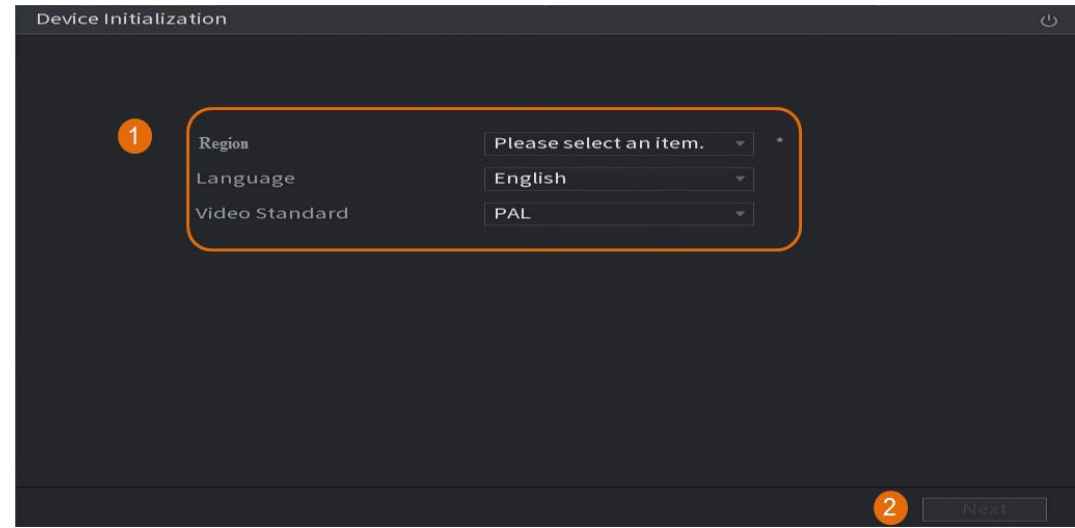

- Step 3 Click **Next**.
- Step 4 Read the Software License Agreement and select **I have read and agree to all terms**, and then click **Next**.
- Step 5 Select time zone and configure system time, and then click **Next**.

Figure 1-2 Configure time zone and system time

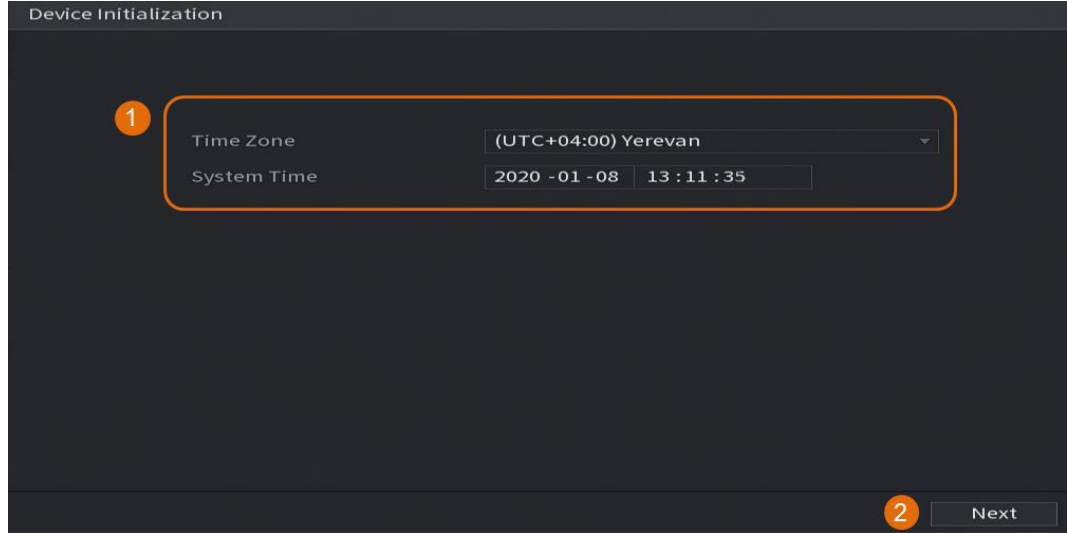

Step 6 Configure the password information for device administrator, and then click **Next**.

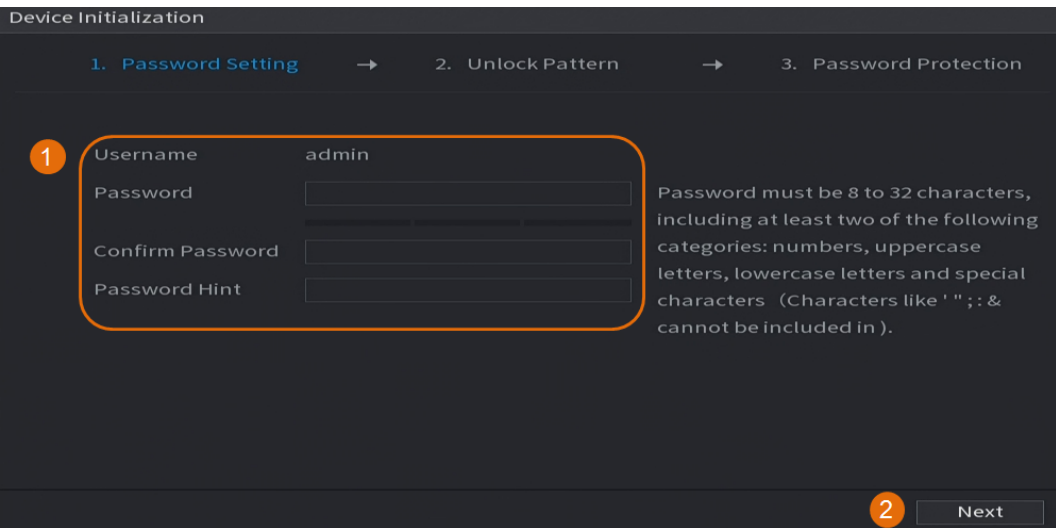

Figure 1-3 Configure password information

Table 1-1 Password information

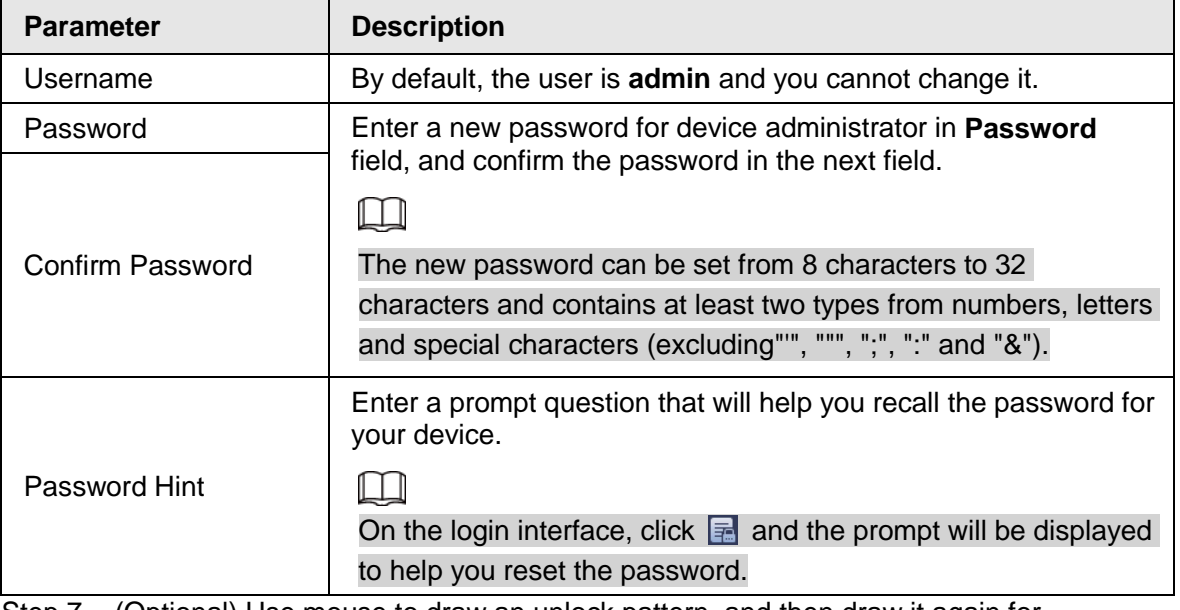

Step 7 (Optional) Use mouse to draw an unlock pattern, and then draw it again for confirmation.

Device Initialization 3. Password Protection Draw the unlock pattern. Previous Skip

Figure 1-4 Draw an unlock pattern

 $\square$ 

- The pattern that you want to set must cross at least four points.
- If you do not want to configure the unlock pattern, click **Skip**.
- Once you have configured the unlock pattern, it will be used as the default authentication method. If you skip this setting, enter the password for login.

#### Step 8 (Optional) Apply reserved email and security questions to the DVR.

- Enable **Reserved Email** and enter the email address.
- Enable **Security Question** and select questions from the drop-down lists for **Question 1**, **Question 2**, and **Question 3**, and then enter the answers to those questions.

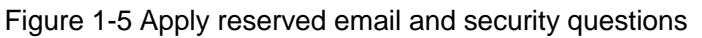

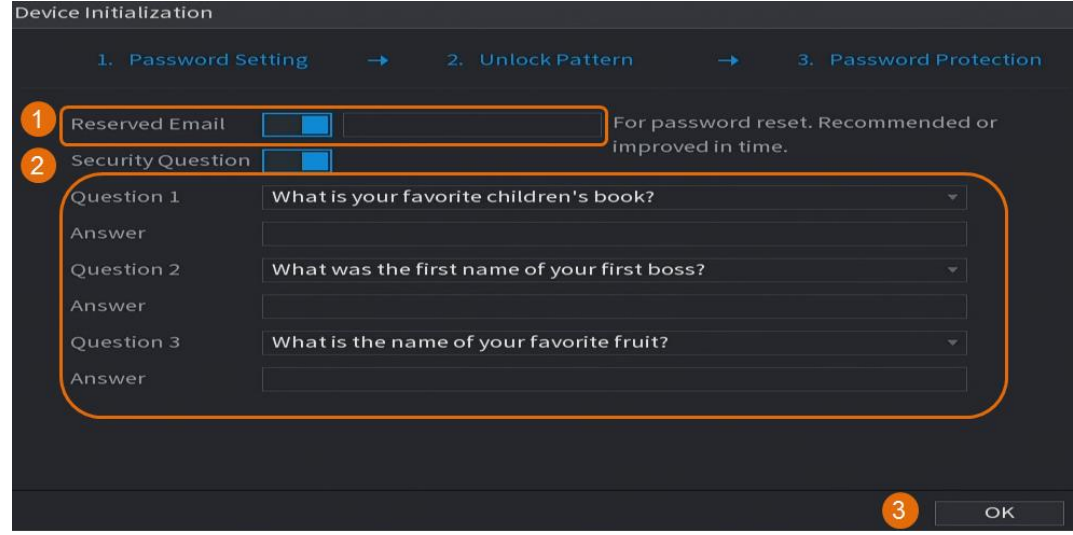

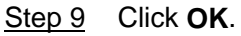

# <span id="page-8-0"></span>**1.3 Configuring Network**

You can configure the basic network settings such as net mode, IP version, and IP address for the DVR.

```
Step 1 Select Main Menu > NETWORK > TCP/IP.
```
Step 2 Configure parameters.

You can also configure network parameters in the Startup Wizard.

 $\boxed{1}$ 

Figure 1-6 TCP/IP

|               | <b>NETWORK</b><br>æ |                                                          | m                               | ₩.,          | Ō                                            | 2 <sub>0</sub>              |              | <b>LIVE</b>  | <b>요 더 - EE</b> |
|---------------|---------------------|----------------------------------------------------------|---------------------------------|--------------|----------------------------------------------|-----------------------------|--------------|--------------|-----------------|
| $\rightarrow$ | TCP/IP              |                                                          |                                 |              |                                              |                             |              |              |                 |
|               | Port                | NIC Name<br>NIC1                                         | IP Address<br><b>STEAM ROLL</b> | Single NIC   | Network NIC Member Modify<br>$\sim$ 1 $\sim$ | $\mathcal{L}_{\mathcal{A}}$ | Unbind       |              |                 |
|               | Wi-Fi               |                                                          |                                 |              |                                              |                             |              |              |                 |
|               | 3G/4G               |                                                          |                                 |              |                                              |                             |              |              |                 |
|               | <b>DDNS</b>         |                                                          |                                 |              |                                              |                             |              |              |                 |
|               | UPnP                | IP Address: IL THE INTERNATIONAL                         |                                 |              | Default Gateway: FREE                        |                             | MTU: 1500    |              |                 |
|               | Email               | MAC Address: <b>In the Contract of the United States</b> |                                 |              | Subnet Mask: William Miller                  |                             | Mode: Static |              |                 |
|               | SNMP                | IP Version                                               | IPv4                            |              | $\bullet$   $\blacksquare$ DHCP              |                             |              |              |                 |
|               | Multicast           | Preferred DNS                                            | ×.<br>n a                       | 8.18<br>÷    | a sa T                                       |                             |              |              |                 |
|               |                     | <b>Alternate DNS</b>                                     | ٠<br>- 11                       | п<br>$1 - 1$ | ÷                                            |                             |              |              |                 |
|               | Alarm Center        | Default Card                                             | NIC1                            |              | $\overline{\phantom{a}}$                     |                             |              |              |                 |
|               | Register            | Virtual Host                                             |                                 |              |                                              |                             |              |              |                 |
|               | Switch              |                                                          |                                 |              |                                              |                             |              |              |                 |
|               | P <sub>2</sub> P    |                                                          |                                 |              |                                              |                             |              |              |                 |
|               |                     |                                                          |                                 |              |                                              |                             |              |              |                 |
|               |                     |                                                          |                                 |              |                                              |                             |              |              |                 |
|               |                     |                                                          |                                 |              |                                              |                             |              |              |                 |
|               |                     |                                                          |                                 |              |                                              |                             |              |              |                 |
|               |                     |                                                          |                                 |              |                                              |                             |              |              |                 |
|               |                     |                                                          |                                 |              |                                              |                             |              |              |                 |
|               |                     | Test                                                     |                                 |              |                                              |                             |              | <b>Apply</b> | <b>Back</b>     |

Table 1-2 TCP/IP parameters

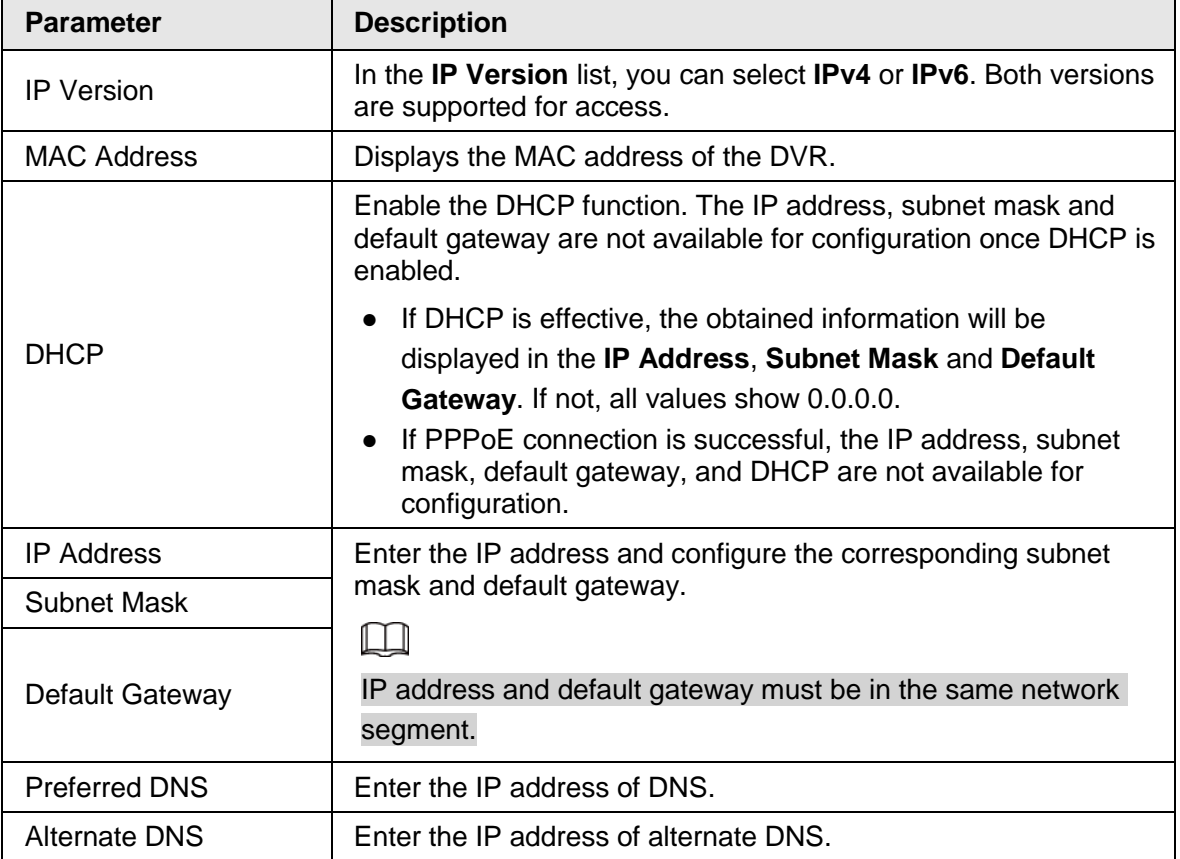

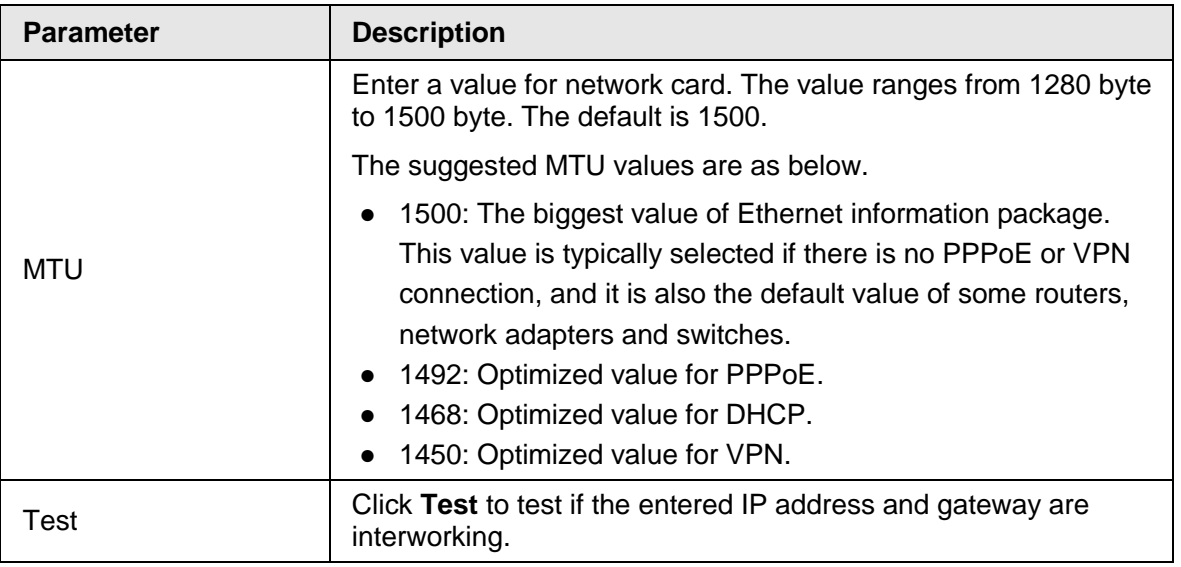

Step 3 Click **OK**.

# <span id="page-10-0"></span>**1.4 Configuring Encode Setting**

This topic shows how to set encode settings for each channel.

### Procedure

- Step 1 Select **Main Menu** > **CAMERA** > **Encode** > **Audio/Video**.
- Step 2 Configure the parameters of the main/sub streams.

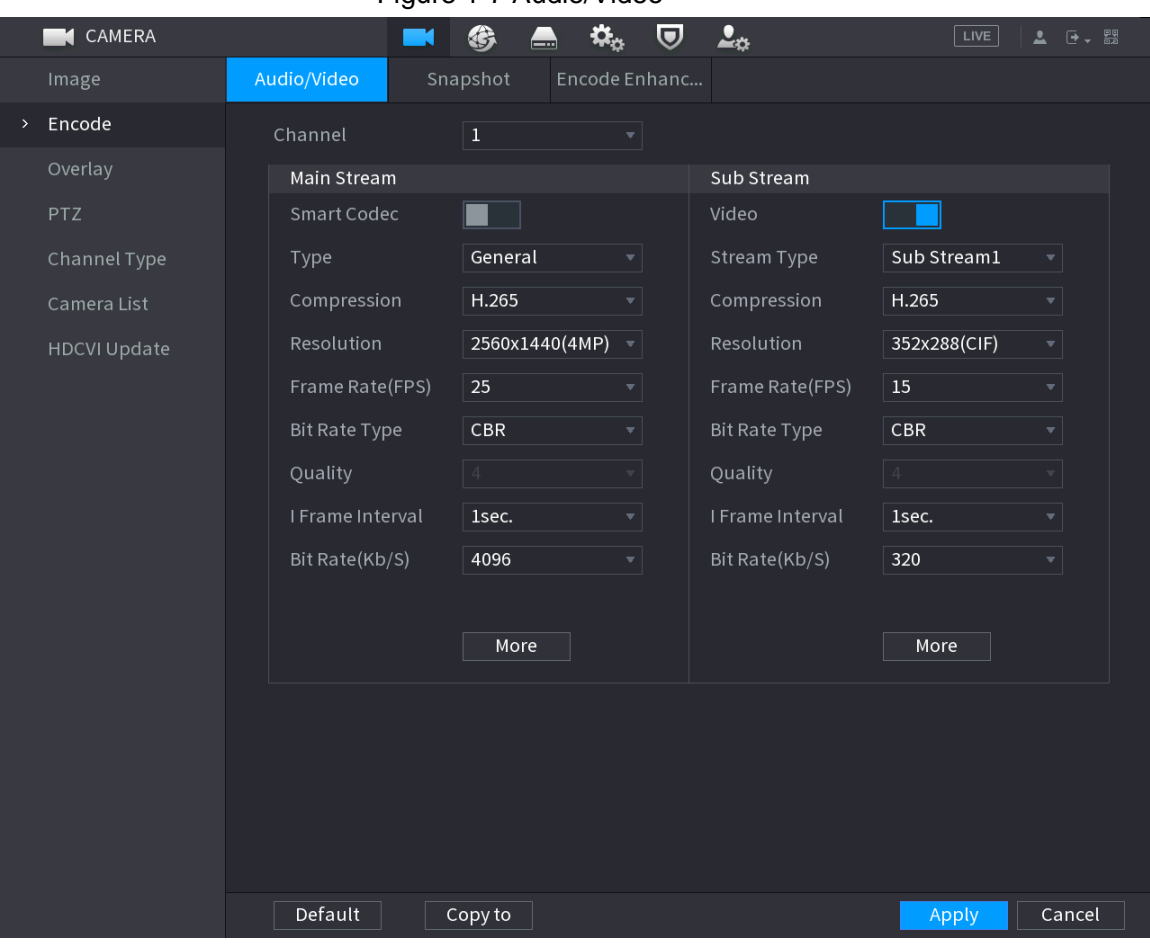

#### Figure 1-7 Audio/Video

#### Table 1-3 Audio/Video parameters

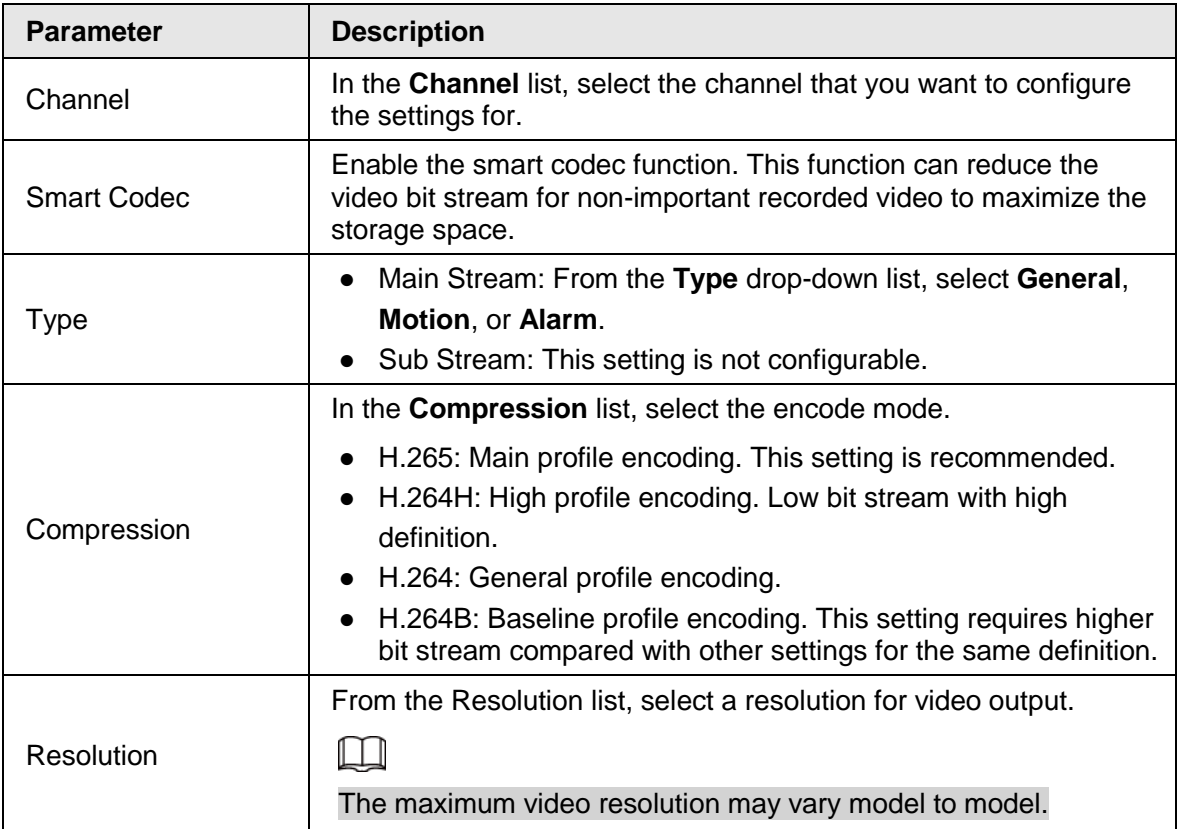

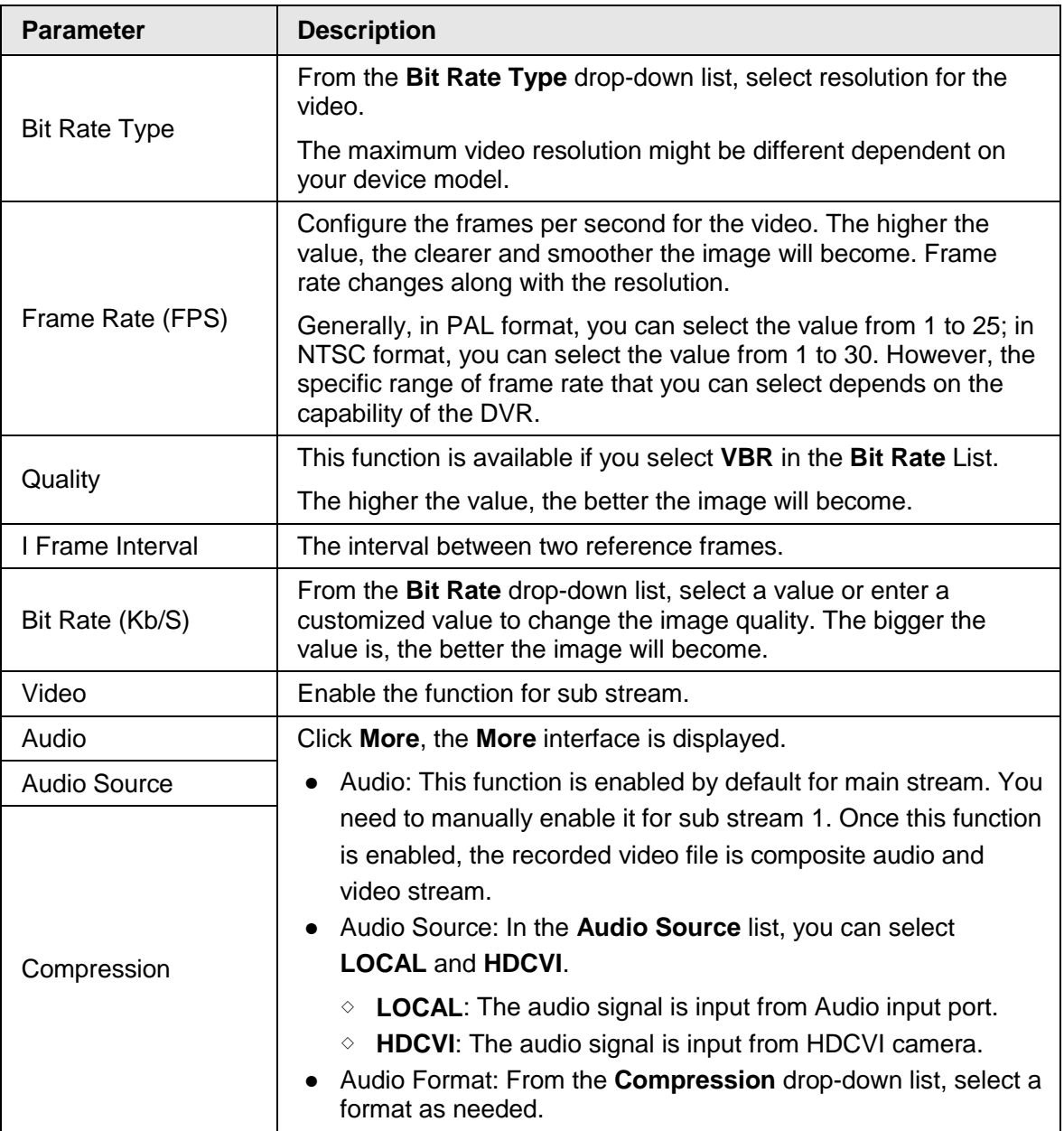

Step 3 Click **Apply**.

 $\Box$ 

You can click **Copy to** to copy the settings to other channels.

# <span id="page-13-0"></span>**1.5 Adding IP Camera**

You can add an IP camera by search result or by manually entering IP information. Before adding IP camera, you shall change at least one analog channel to IP channel.

 $\square$ 

Cameras you want to add must be in the same network with the DVR.

# <span id="page-13-1"></span>**1.5.1 Changing Channel Type**

You can convert channel type to IP channel when you need to add IP camera to the DVR.

#### Background Information

All channels of the DVR are set as analog channels by default, and you can convert them to IP channels.

#### Procedure

- Step 1 Select **Main Menu** > **CAMERA** > **Channel Type**.
- Step 2 Select the check box(es) in **IP** column.

### $\Box$

- The channel selection for analog camera or IP camera are in sequence, for example, if you want to convert channels for IP cameras, you need to select from the last channel number Channel **8** first, which means, you cannot select channel **7**directly until you have selected channel **8**.
- In the case of the following figure, the 9–16 channels are only for IP cameras and the range varies with the model you purchased. The actual product shall prevail.

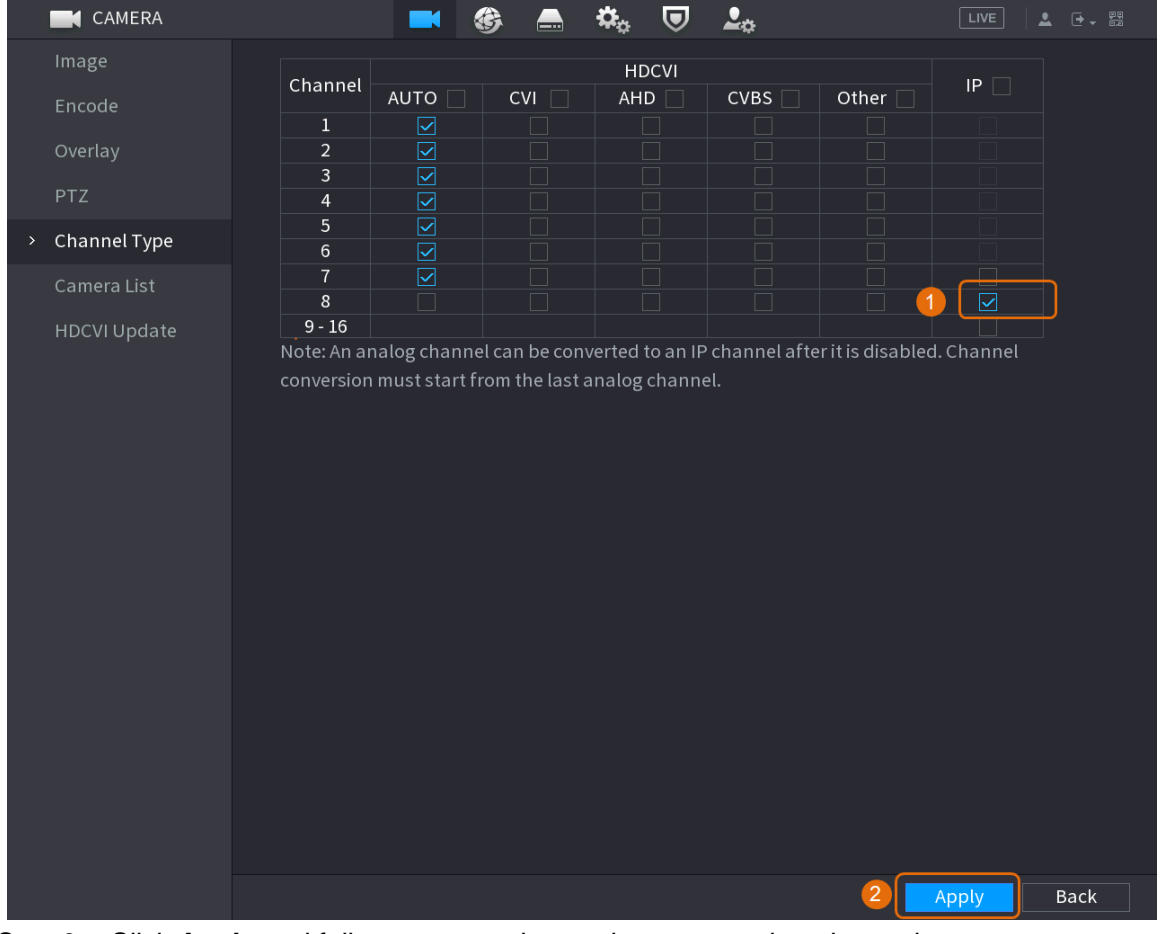

#### Figure 1-8 Select IP channel

Step 3 Click **Apply** and follow onscreen instructions to complete the settings.

## <span id="page-14-0"></span>**1.5.2 Initializing IP Camera**

The topic shows how to initialize new cameras or the cameras after restoring factory defaults.

#### Background Information

The IP camera shall be initialized before connecting to an DVR, otherwise the connection will fail. The initialization will change IP camera's login password and IP address.

#### Procedure

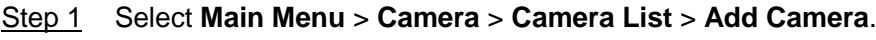

Step 2 Enable **Uninitialized**, and then click **Search Device**.

| Image          |                | Add Camera           |     | Status                 |                   | Firmware  |                    | Update                   |        |      |                           |                       |
|----------------|----------------|----------------------|-----|------------------------|-------------------|-----------|--------------------|--------------------------|--------|------|---------------------------|-----------------------|
| Encode         |                | IP Address           |     | $\mathbf{v}$ .         |                   | Search    | $\left( 1 \right)$ | Uninitialized            |        |      | Initialize                |                       |
| Overlay        |                | 105                  |     | Modify                 | Live              |           | Status             | IP Address ▲             |        |      | Manufact $\blacktriangle$ |                       |
| PTZ            |                | $\mathbf{1}$         |     | ╱                      | <b>LIVE</b>       |           | $\checkmark$       | <b>PERMIT ROLL</b>       |        |      | $Private \equiv$          |                       |
| D/A Conversion |                | $\sqrt{2}$           |     | ◢                      | <b>LIVE</b>       |           | $\checkmark$       | <b>COLORADO</b>          |        |      | Private                   |                       |
|                |                | $\sqrt{3}$           |     | ◢                      | <b>LIVE</b>       |           | $\checkmark$       | <b>CONTRACT</b>          |        |      | Private                   |                       |
| > Camera List  |                | $\overline{4}$       |     | L.                     | <b>LIVE</b>       |           | $\checkmark$       | <b>PERMIT</b>            |        |      | Private                   |                       |
| HDCVI Update   |                | $\overline{5}$       | . . | $\mathcal{L}$          | UVE               |           | $\checkmark$       | 100.00.00                |        |      | Private                   |                       |
|                |                | 6<br>◀               |     | ◢<br>                  | <b>LIVE</b>       |           | $\checkmark$       | <b><i>The States</i></b> |        |      | Private                   | ×.                    |
|                |                |                      |     |                        |                   |           |                    |                          |        |      |                           |                       |
|                | $\overline{2}$ | Search Device        |     | Add                    | Manual Add        |           | Modify IP          |                          | Filter | None |                           | $\blacktriangledown$  |
|                |                | Added Device         |     |                        |                   |           |                    |                          |        |      |                           |                       |
|                |                | Channel              |     | Modify                 | Delete            | Status    | IP Address         |                          | Port   |      | Device Nan                |                       |
|                |                | D <sub>8</sub>       |     | ◢                      | 亩                 | $\bullet$ | 10,000,000         |                          | m.     |      | camera14                  |                       |
|                |                |                      |     |                        |                   |           |                    |                          |        |      |                           |                       |
|                |                |                      |     |                        |                   |           |                    |                          |        |      |                           |                       |
|                |                |                      |     |                        |                   |           |                    |                          |        |      |                           |                       |
|                |                |                      |     |                        |                   |           |                    |                          |        |      |                           |                       |
|                |                | $\blacktriangleleft$ |     |                        |                   |           |                    |                          |        |      |                           | $\blacktriangleright$ |
|                |                |                      |     |                        |                   |           |                    |                          |        |      |                           |                       |
|                |                | Delete               |     |                        |                   |           |                    |                          | Import |      | Export                    |                       |
|                |                |                      |     | Remaining Bandwidth/To | 0.00Mbps/5.50Mbps |           |                    |                          |        |      |                           |                       |

Figure 1-9 Search uninitialized device

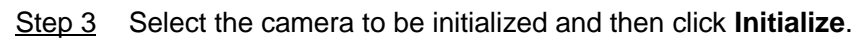

Figure 1-10 Initialize the camera

|      | Image               |           | Add Camera                           | Status                  |        | Firmware          |              | Update        |        |                |                          |
|------|---------------------|-----------|--------------------------------------|-------------------------|--------|-------------------|--------------|---------------|--------|----------------|--------------------------|
|      | Encode              |           | IP Address                           | $\mathbf{v}$            |        | Search            |              | Uninitialized |        | $\overline{2}$ | Initialize               |
|      | Overlay             |           | 1                                    | Modify                  | Live   |                   | Status       | IP Address    |        |                | Manufactur               |
|      | <b>PTZ</b>          | $\vert$ 1 | $\mathbf{1}$                         | ∕                       | LIVE   |                   | $\checkmark$ | 600 MB 2, 100 |        |                | Private                  |
|      | D/A Conversion      |           |                                      |                         |        |                   |              |               |        |                |                          |
| $\,$ | Camera List         |           |                                      |                         |        |                   |              |               |        |                |                          |
|      | <b>HDCVI</b> Update |           |                                      |                         |        |                   |              |               |        |                |                          |
|      |                     |           | $\overline{\bullet}$                 | $\overline{\mathbf{u}}$ |        |                   |              |               |        |                | $\blacktriangleright$    |
|      |                     |           | Search Device<br><b>Added Device</b> | Add                     |        | Manual Add        | Modify IP    |               | Filter | None           | $\overline{\phantom{a}}$ |
|      |                     |           | Channel                              | Modify                  | Delete | Status            | IP Address   |               | Port   |                | Device Nan               |
|      |                     |           |                                      |                         |        |                   |              |               |        |                |                          |
|      |                     |           |                                      |                         |        |                   |              |               |        |                |                          |
|      |                     |           |                                      |                         |        |                   |              |               |        |                |                          |
|      |                     |           |                                      |                         |        |                   |              |               |        |                |                          |
|      |                     |           | $\blacktriangleleft$                 |                         |        |                   |              |               |        |                | $\blacktriangleright$    |
|      |                     |           | Delete                               |                         |        |                   |              |               | Import |                | Export                   |
|      |                     |           |                                      | Remaining Bandwidth/To  |        | 0.00Mbps/5.50Mbps |              |               |        |                |                          |

Step 4 Apply password and email information to the IP camera.

● Use the DVR's settings.

1. Select **Using current device password and email info.**.

 $\boxed{1}$ 

This check box is selected by default.

Figure 1-11 Apply device settings

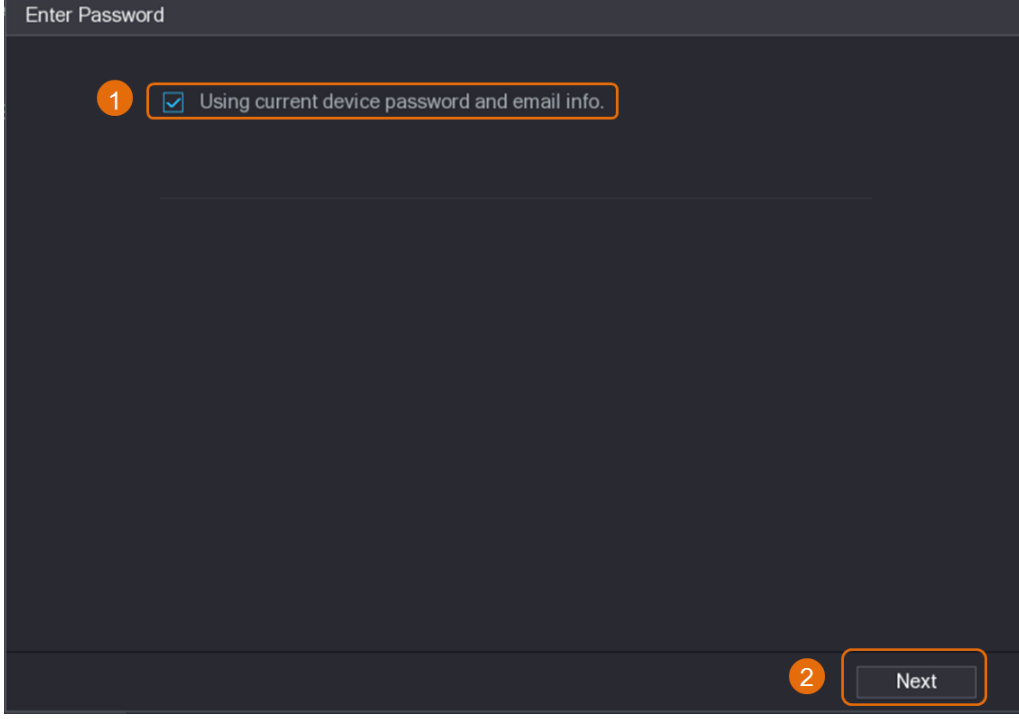

- 2. Click **Next**.
- Manually set password and email information.
	- 1. Cancel **Using current device password and email info.**.

Figure 1-12 Set password

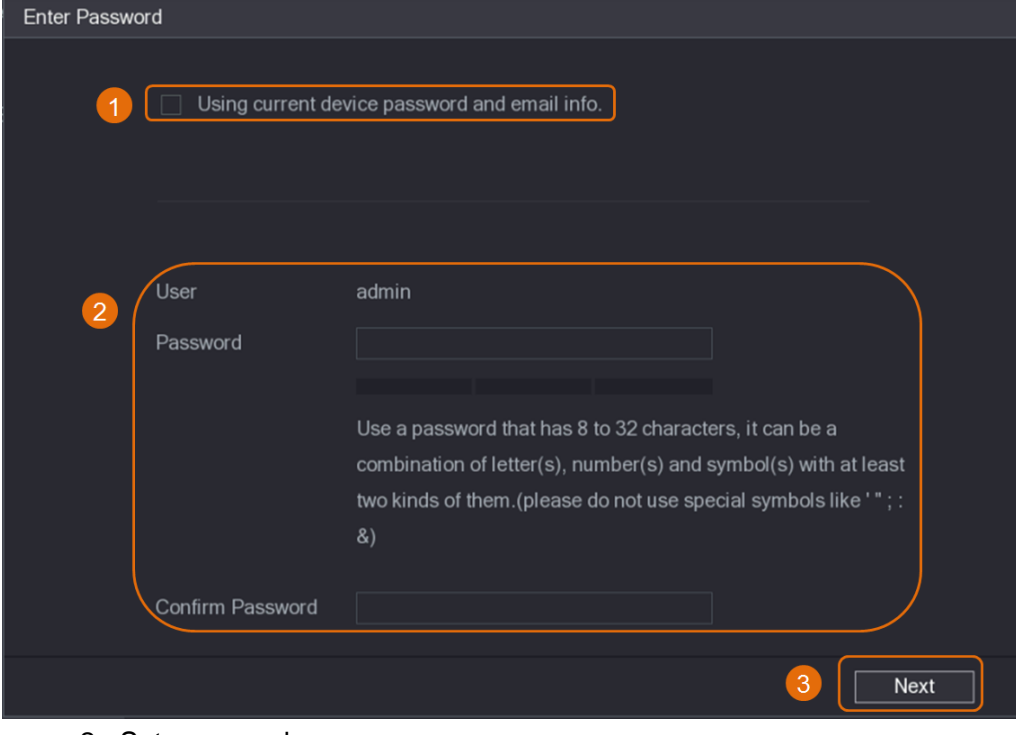

2. Set password.

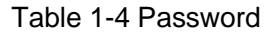

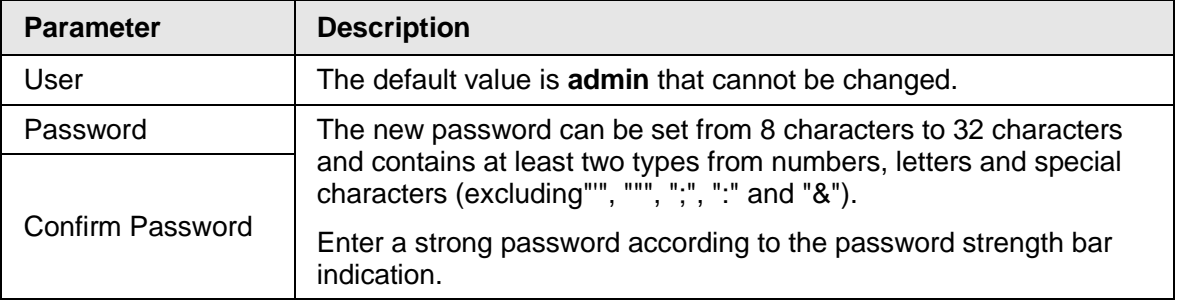

- 3. Click **Next**.
- 4. Enter an email address and click **Next**.

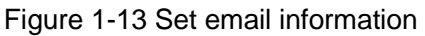

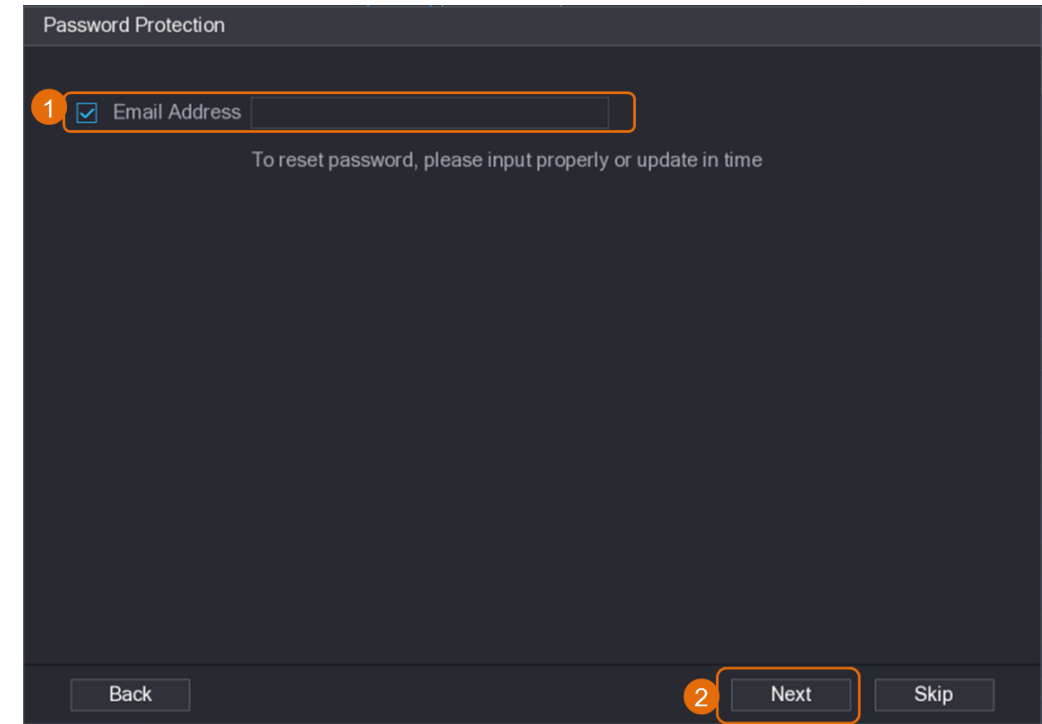

Step 5 Configure camera IP address.

- Select **DHCP** if there is a DHCP server deployed.
- Select **Static**, and then input IP address, subnet mask, default gateway and incremental value.

### $\Box$

Set the incremental value when you need to change IP addresses of multiple cameras at one time. The DVR will incrementally add the value on to the fourth section of the IP address when allocate IP addresses for those cameras.

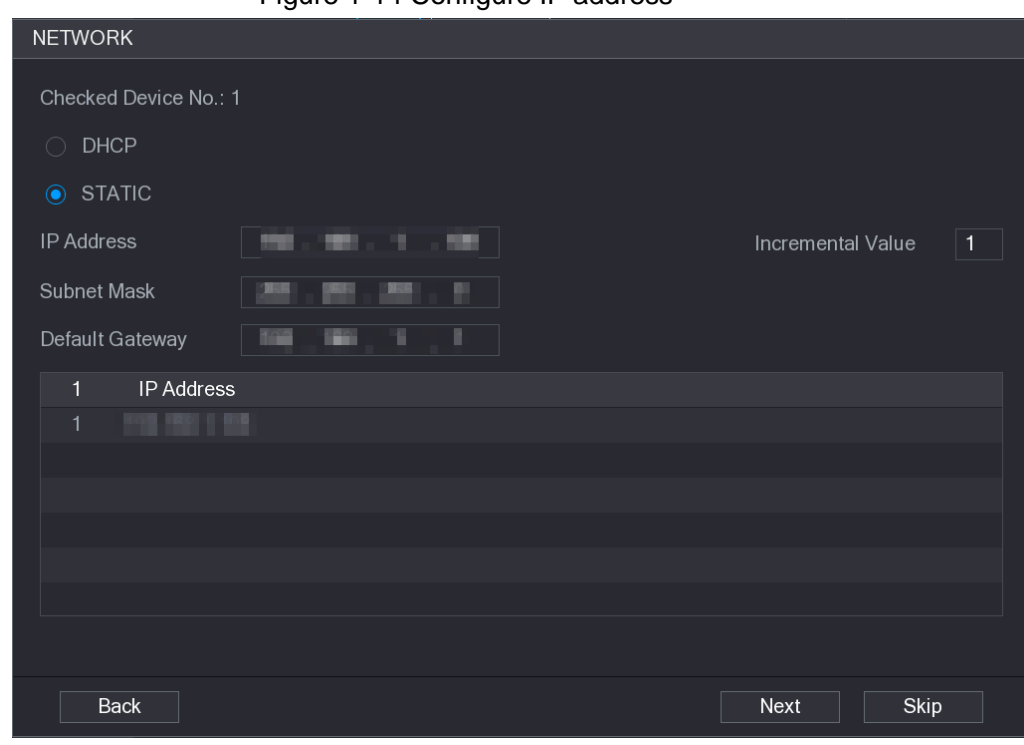

Figure 1-14 Configure IP address

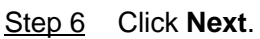

Wait 1–2 minutes for the initialization to complete.

Step 7 Click **Finished**.

## <span id="page-18-0"></span>**1.5.3 Adding IP Camera by Search Result**

### **Prerequisites**

Make sure that the cameras you want to add have already been initialized and connected to the right network.

### Procedure

- Step 1 Select **Main Menu** > **CAMERA** > **Camera List** > **Add Camera**.
- Step 2 Click **Search Device**.

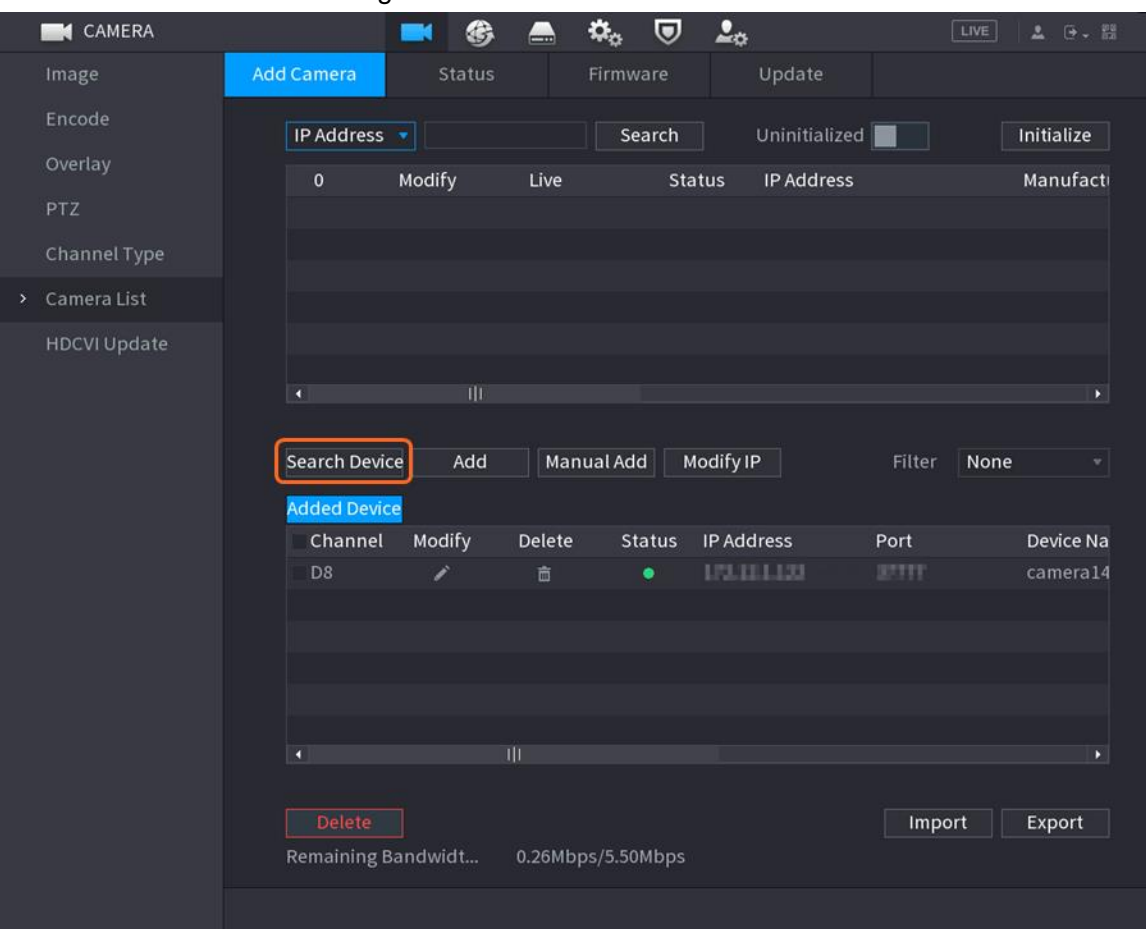

Figure 1-15 Search device

Step 3 Add IP cameras.

● Add by double-click: Double-click the target camera to add it to **Added Device** list.

 $\Box$ 

You can add only one camera by search result at one time.

● Add by check box: Select the check box of the target camera, and then click **Add** to add it to **Added Device** list.

You can select more than one check box and add cameras in batches.

|   | CAMERA              | . יש ייש <sub>ט</sub>  | $\mathfrak{S}$ | anona 27          | 20<br>ヮ              |                   | LIVE           | 2 日、盟            |    |
|---|---------------------|------------------------|----------------|-------------------|----------------------|-------------------|----------------|------------------|----|
|   | Image               | <b>Add Camera</b>      | Status         |                   | Firmware             | Update            |                |                  |    |
|   | Encode              | IP Address             | v.             |                   | Search               | Uninitialized     |                | Initialize       |    |
|   | Overlay             | 105                    | Modify         | Live              | Status               | IP Address -      |                | Manufact -       |    |
|   | PTZ                 |                        |                | LIVE              | $\checkmark$         |                   |                | Private $\equiv$ |    |
|   | D/A Conversion      | $\overline{2}$         |                | LIVE              | $\checkmark$         | 10001, 1011, 1111 |                | Private          |    |
|   |                     | $3\,$                  |                | <b>LIVE</b>       | $\checkmark$         | <b>PRAID AT 1</b> |                | Private          |    |
| × | Camera List         | 4                      |                | LIVE              | v.                   |                   |                | Private          |    |
|   | <b>HDCVI</b> Update | $\overline{5}$         |                | <b>LIVE</b>       | $\checkmark$         | 33.3              |                | Private          |    |
|   |                     | 6                      |                | <b>LIVE</b>       | ✓                    |                   |                | Private          | с  |
|   |                     | п                      | TIL<br>3       |                   |                      |                   |                |                  | ×  |
|   |                     |                        |                |                   |                      |                   |                |                  |    |
|   |                     | Search Device          | Add            | Manual Add        | Modify IP            |                   | Filter<br>None |                  | v. |
|   |                     | <b>Added Device</b>    |                |                   |                      |                   |                |                  |    |
|   |                     | Channel                | Modify         | Delete            | IP Address<br>Status |                   | Port           | Device Nan       |    |
|   |                     | D8                     | ◢              | 啬                 | ٠<br>101 用用          |                   |                | camera14         |    |
|   |                     |                        |                |                   |                      |                   |                |                  |    |
|   |                     |                        |                |                   |                      |                   |                |                  |    |
|   |                     |                        |                |                   |                      |                   |                |                  |    |
|   |                     |                        |                |                   |                      |                   |                |                  |    |
|   |                     |                        |                |                   |                      |                   |                |                  |    |
|   |                     | $\blacksquare$         |                | TIT               |                      |                   |                |                  | ×  |
|   |                     |                        |                |                   |                      |                   |                |                  |    |
|   |                     | Delete                 |                |                   |                      |                   | Import         | Export           |    |
|   |                     |                        |                |                   |                      |                   |                |                  |    |
|   |                     | Remaining Bandwidth/To |                | 0.00Mbps/5.50Mbps |                      |                   |                |                  |    |

#### Figure 1-16 Add IP camera by search result

#### Result

- If the status of the added camera is green (■), it indicates the camera is properly added to the DVR.
- $\bullet$  If the status of the added camera is red ( $\bullet$ ), it indicates connection failure between the camera and the DVR. Check the parameters of the camera such as password, protocol and channel number, and then try adding it again.

## <span id="page-20-0"></span>**1.5.4 Manually Adding IP Camera**

 $\square$ 

You can add an IP camera by IP information at one time.

### **Prerequisites**

Make sure that the cameras you want to add have already been initialized and connected to the right network.

#### Procedure

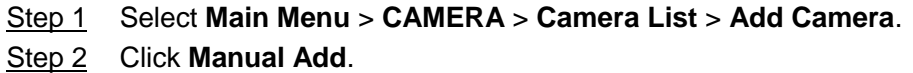

|      |                |                      | ັ                        |                                       |                       |                 |                |                           |
|------|----------------|----------------------|--------------------------|---------------------------------------|-----------------------|-----------------|----------------|---------------------------|
|      | <b>CAMERA</b>  |                      | 兮                        | $\mathbf{\dot{a}}_{\alpha}$<br>$\Box$ | $\boldsymbol{\nabla}$ | 2 <sub>0</sub>  | LIVE           | ▲ 匣→ 器                    |
|      | Image          | Add Camera           | Status                   |                                       | Firmware              | Update          |                |                           |
|      | Encode         | IP Address           | $\overline{\phantom{a}}$ |                                       | Search                | Uninitialized   |                | Initialize                |
|      | Overlay        | 105                  | Modify                   | Live                                  | <b>Status</b>         | IP Address ▲    |                | Manufact $\blacktriangle$ |
|      | ${\rm PTZ}$    | $\mathbf{1}$         | ◢                        | LIVE                                  | $\checkmark$          | <b>COLLEGE</b>  |                | Private $\equiv$          |
|      | D/A Conversion | $\,2$                | ◢                        | LIVE                                  | $\checkmark$          | 2012/01/12      |                | Private                   |
|      |                | 3                    | ◢                        | $[\overline{LIVE}]$                   | $\checkmark$          |                 |                | Private                   |
| $\,$ | Camera List    | $\overline{4}$       | ◢                        | <b>LIVE</b>                           | $\checkmark$          |                 |                | Private                   |
|      | HDCVI Update   | 5 <sup>5</sup>       | ◢                        | LIVE                                  | $\checkmark$          | <b>LISLA IN</b> |                | Private                   |
|      |                | 6                    | ◢                        | <b>LIVE</b>                           | ✓                     |                 |                | Private                   |
|      |                | $\blacktriangleleft$ |                          |                                       |                       |                 |                | ×                         |
|      |                |                      |                          |                                       |                       |                 |                |                           |
|      |                | Search Device        | Add                      | Manual Add                            | Modify IP             |                 | None<br>Filter | $\overline{\mathbf{v}}$   |
|      |                | Added Device         |                          |                                       |                       |                 |                |                           |
|      |                | Channel              | Modify                   | Delete                                | Status                | IP Address      | Port           | Device Nan                |
|      |                | D8                   | ◆                        | 面                                     | ۰                     | <b>FEBRUARY</b> | ш              | camera14                  |
|      |                |                      |                          |                                       |                       |                 |                |                           |
|      |                |                      |                          |                                       |                       |                 |                |                           |
|      |                |                      |                          |                                       |                       |                 |                |                           |
|      |                |                      |                          |                                       |                       |                 |                |                           |
|      |                | $\blacktriangleleft$ |                          | $\overline{1}$                        |                       |                 |                | $\blacktriangleright$     |
|      |                |                      |                          |                                       |                       |                 |                |                           |
|      |                | Delete               |                          |                                       |                       |                 |                |                           |
|      |                |                      |                          |                                       |                       |                 | Import         | Export                    |
|      |                |                      | Remaining Bandwidth/To   | 0.00Mbps/5.50Mbps                     |                       |                 |                |                           |
|      |                |                      |                          |                                       |                       |                 |                |                           |
|      |                |                      |                          |                                       |                       |                 |                |                           |

Figure 1-17 Manual add

Step 3 In the **Manual Add** dialog box, configure parameters.

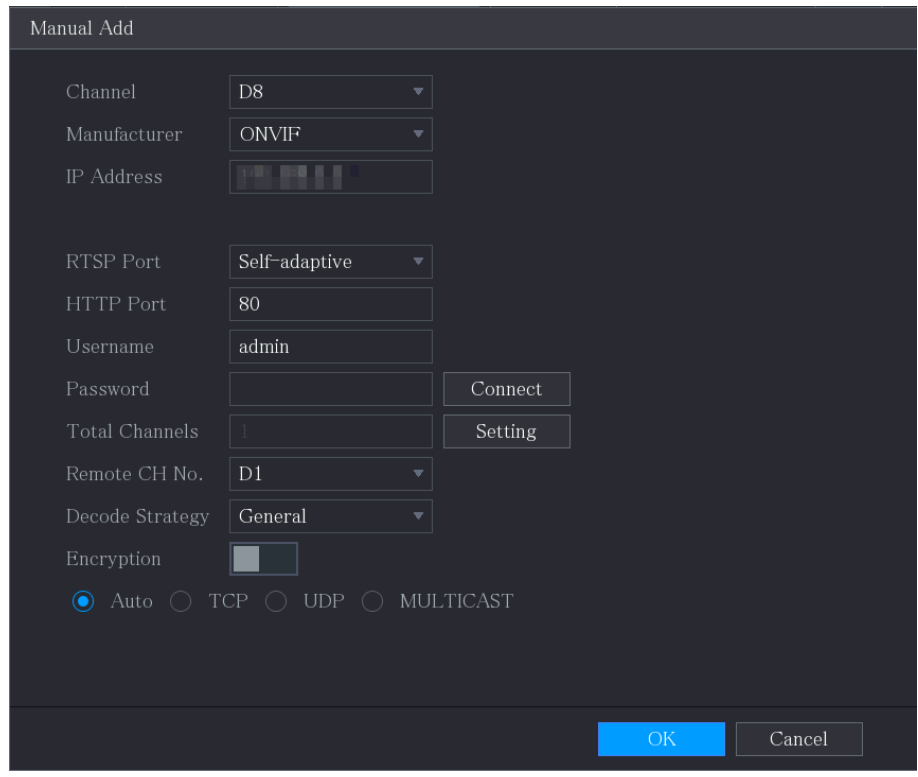

Figure 1-18 Configure manual add parameters

Table 1-5 Manual add parameters

| <b>Parameter</b>                                                                                       | <b>Description</b>                                                                                                    |  |  |  |  |  |
|----------------------------------------------------------------------------------------------------|----------------------------------------------------------------------------------------------------|--|--|--|--|--|
| Channel                                                                                                | From the <b>Channel</b> drop-down list, select the channel that you want use<br>on the DVR to connect the remote device. |  |  |  |  |  |
| From the Manufacturer drop-down list, select the manufacturer of the<br>Manufacturer<br>remote device. |                                                                                                    |  |  |  |  |  |
|                                                                                                    | In the IP Address field, enter the IP address of the IP camera.                                                          |  |  |  |  |  |
| <b>IP Address</b>                                                                                      |                                                                                                    |  |  |  |  |  |
|                                                                                                    | Change the default value (192.168.0.0) which the system cannot<br>connect to.                                            |  |  |  |  |  |
| <b>RTSP Port</b>                                                                                       | The default value is 554. You can change the value as needed.                                                            |  |  |  |  |  |
|                                                                                                    | The default value is 80. You can change the value as needed.                                                             |  |  |  |  |  |
| <b>HTTP Port</b>                                                                                       |                                                                                                    |  |  |  |  |  |
|                                                                                                    | If you enter another value, for example, 70, and then you should enter                                                   |  |  |  |  |  |
|                                                                                                    | 70 after the IP address when logging in to the DVR by browser.                                                           |  |  |  |  |  |
| <b>TCP Port</b>                                                                                        | The default value is 37777. You can change the value as needed.                                                          |  |  |  |  |  |
| Username                                                                                               | Enter the username of the remote device.                                                                                 |  |  |  |  |  |
| Password                                                                                               | Enter the password of the user for the remote device.                                                                    |  |  |  |  |  |
| Remote CH No.                                                                                          | Enter the remote channel number of the remote device that you want<br>to add.                                            |  |  |  |  |  |
| Decoder<br>Strategy                                                                                    | In the Decoder Strategy list, select Default, Realtime, or Fluent as<br>needed.                                          |  |  |  |  |  |

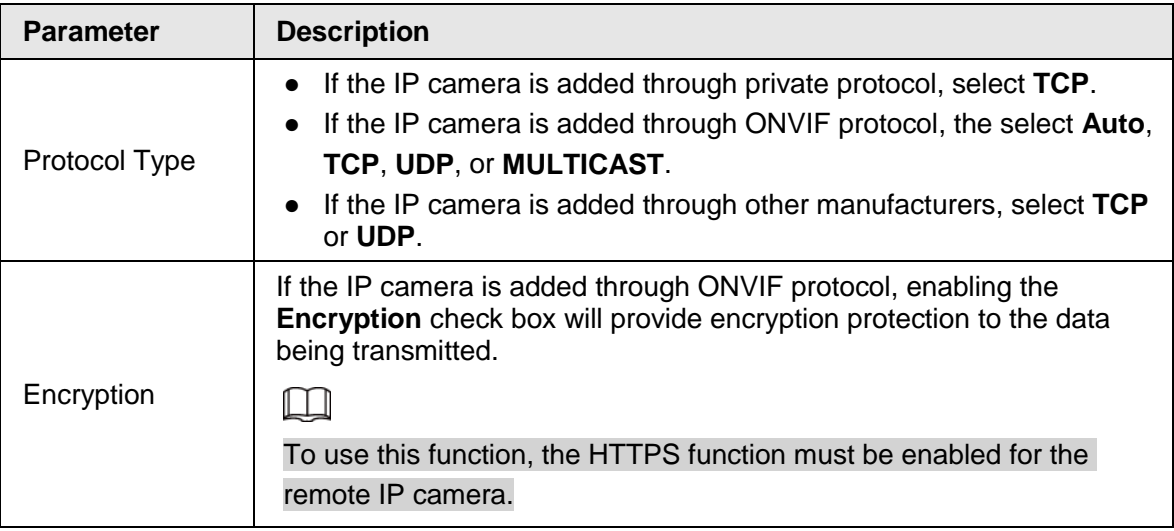

Step 4 Click **OK**.

# <span id="page-23-0"></span>**1.6 Configuring Recorded Video Storage Schedule**

By default, all cameras continuously record videos 24 hours a day. You can modify the settings as needed.

 $\Box$ 

You can also configure storage schedule in the Startup Wizard.

#### Procedure

#### Step 1 Select **Main Menu** > **STORAGE** > **Schedule** > **Record**.

Channel  $\overline{A1}$ Pre-Record 4 sec. Redundancy  $\Box$  All General Motion  $\blacksquare$  Alarm  $MAXA$ Intelli...  $\blacksquare$  POS  $\mathsf 0$  $\overline{2}$  $\overline{4}$  $6\phantom{a}$  $\,$  8  $\,$  $10\,$ 12 14 16 18 20 22 24  $\Box$  Sun ₩ □ Mon ₩  $\Box$  Tue ₿ □ Wed ₩  $\Box$  Thu ₩  $\Box$  Fri  $\ddot{\mathbf{u}}$  $\Box$  Sat ₩ Holiday ₩

Figure 1-19 Record schedule

Step 2 Configure parameters.

Table 1-6 Record parameters

| <b>Parameter</b> | <b>Description</b>                                                                                                    |
|------------------|----------------------------------------------------------------------------------------------------|
| Channel          | From the Channel drop-down list, select the channel to change video<br>recording settings for.                                                                                                    |
| Pre-record       | In the Pre-record field, set the time for capturing extra video that<br>occurs before an event to provide context to a recording. Value<br>range: 0 to 30 s.                                                                       |
|                  | Allows users to set one of the HDDs as the redundant HDD to save<br>the recorded files into different HDDs. In case of HDD failure, you can<br>find the backup recoding in the redundant HDD.                                      |
|                  | Select Main Menu > STORAGE > Disk Manager, and then set a<br>HDD as the redundant HDD.                                                                                                    |
|                  | Select Main Menu > STORAGE > Schedule > Record, and then<br>$\bullet$<br>select the Redundancy check box.                                                                                                    |
| Redundancy       | If the selected channel is not recording, the redundancy<br>♦<br>function takes effect next time you record no matter you select<br>the check box or not.<br>If the selected channel is recording, the current recorded files<br>♦ |
|                  | will be packed, and then start recording according to the new<br>schedule.                                                                                                    |
|                  |                                                                                                    |
|                  | This function is available on select models.<br>The redundant HDD only backs up the recorded videos but not<br>snapshots.                                                                                                    |
|                  | Select the check box of the event types.                                                                                                    |
|                  | <b>General:</b> General recording means that the DVR records all                                                                                                    |
|                  | videos for the specified time frame. General recording is                                                                                                    |
|                  | represented by the color yellowgreen.                                                                                                    |
|                  | Motion: Motion recording means that the DVR records video only<br>when the motion detection is triggered. Motion recording is                                                                                                    |
|                  | represented by the color yellow.<br>Alarm: Alarm recording means that the DVR records video when                                                                                                    |
|                  | an alarm is triggered. Alarm recording is represented by the color<br>yellowred                                                                                                    |
| Event type       | M&A: M&A recording combines motion recording and alarm                                                                                                    |
|                  | recording. The device records video when the motion detection or                                                                                                    |
|                  | any alarm is triggered. M&A recording is represented by the color<br>orange.                                                                                                    |
|                  | <b>Intelligent:</b> Intelligent recording means that the DVR records                                                                                                    |
|                  | video when the smart detection is triggered. Intelligent recording                                                                                                    |
|                  | is represented by the color blue.                                                                                                    |
|                  | <b>POS:</b> POS recording means that the DVR records video when the                                                                                                    |
|                  | POS machine is used to make a payment. POS recording is<br>represented by the color purple.                                                                                                    |
|                  |                                                                                                    |

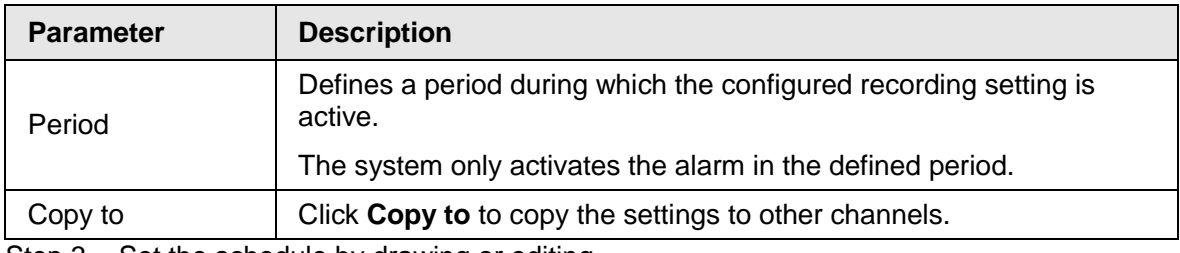

Step 3 Set the schedule by drawing or editing.

- Drawing: Press and hold the left button of the mouse and drag the mouse to draw the period.
- Editing: Click to configure the period and then click **OK**.
- Step 4 Click **Apply**.

 $\Box$ 

The configured record schedule can come into effect only when the auto record function is enabled. For details to enable auto record, see User's Manual.

# <span id="page-25-0"></span>**1.7 Configuring P2P Settings**

You can use the QR code to connect a smart phone to the DVR for management.

M

Make sure that the DVR has been connected to the Internet, and if yes, in the **Status** box of the P2P interface, it shows **Online**.

## <span id="page-25-1"></span>**1.7.1 Enabling P2P Function**

You need to enter P2P interface to enable P2P function and scan the QR code to download the smart phone application.

Step 1 Select **Main Menu** > **NETWORK** > **P2P**.

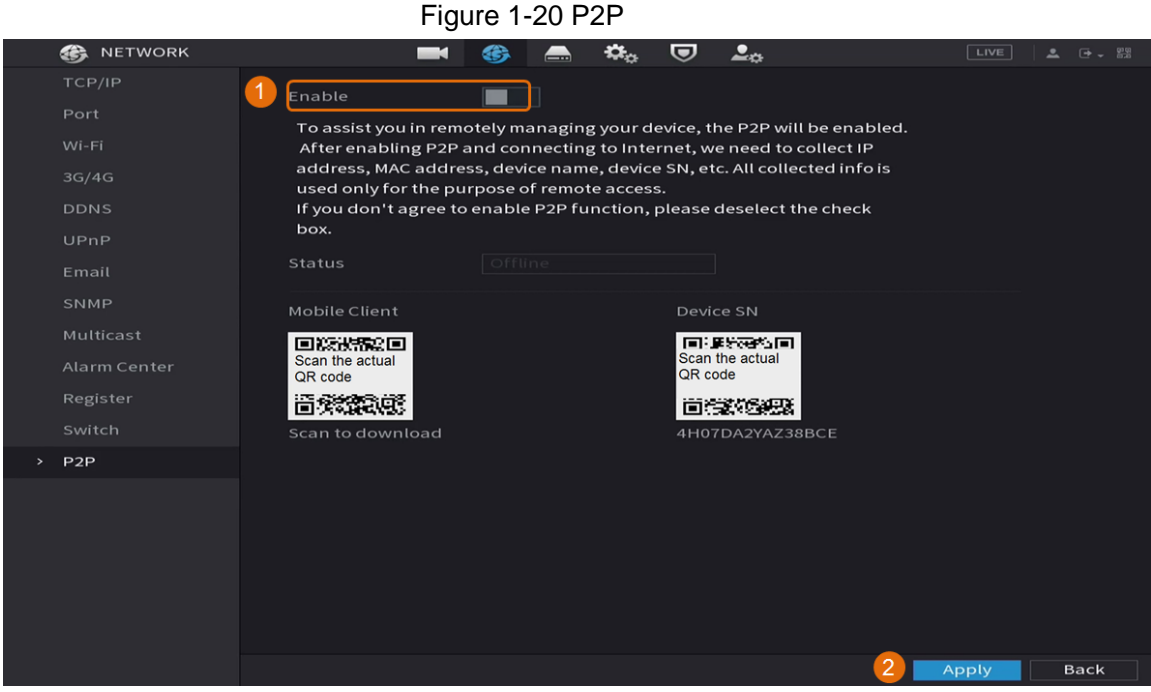

Step 2 Click **Enable** to enable P2P function.

Step 3 Click **Apply**

## <span id="page-26-0"></span>**1.7.2 Adding the DVR to Smart Phone Client**

This topic takes adding the DVR to smart phone client as an example for smart phone management.

- Step 1 Open the application and tap  $\bigoplus$ .
- Step 2 Select **SN/Scan**.

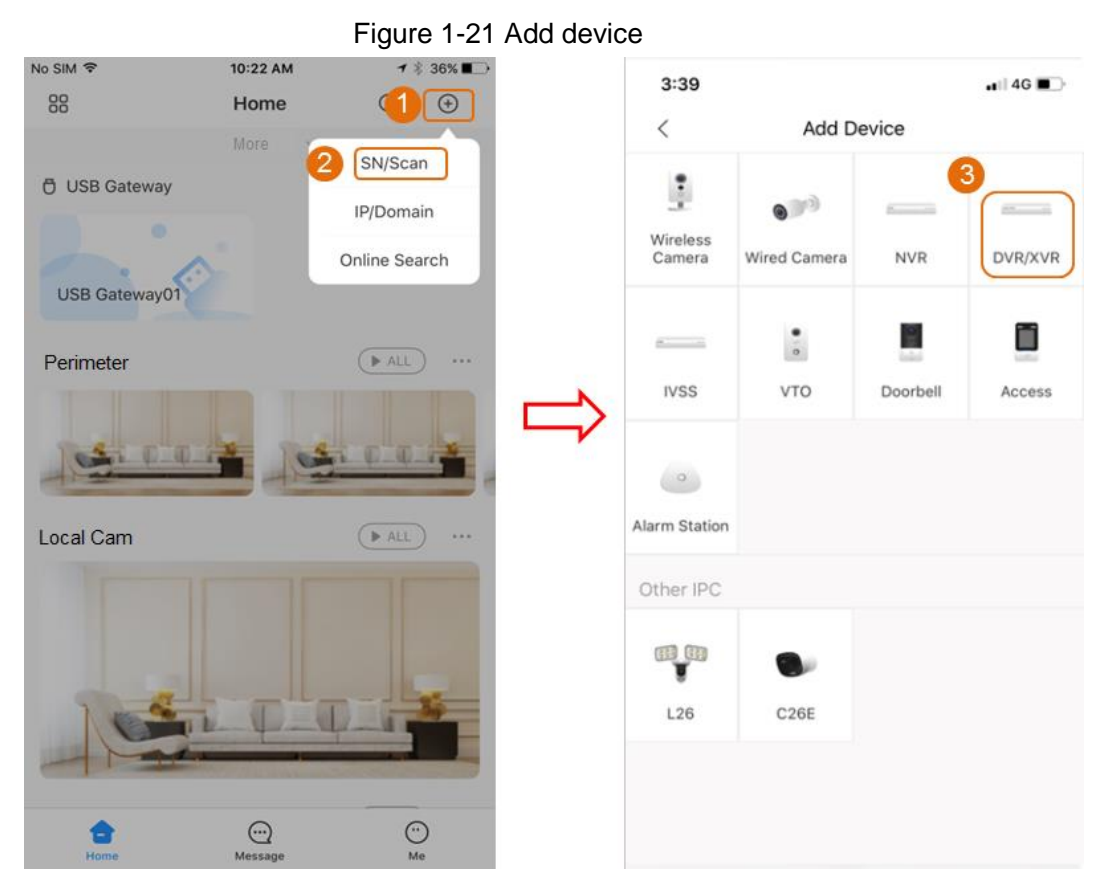

Step 3 Select **DVR/XVR**, enter a name and password for the DVR, and then tap **Save**.

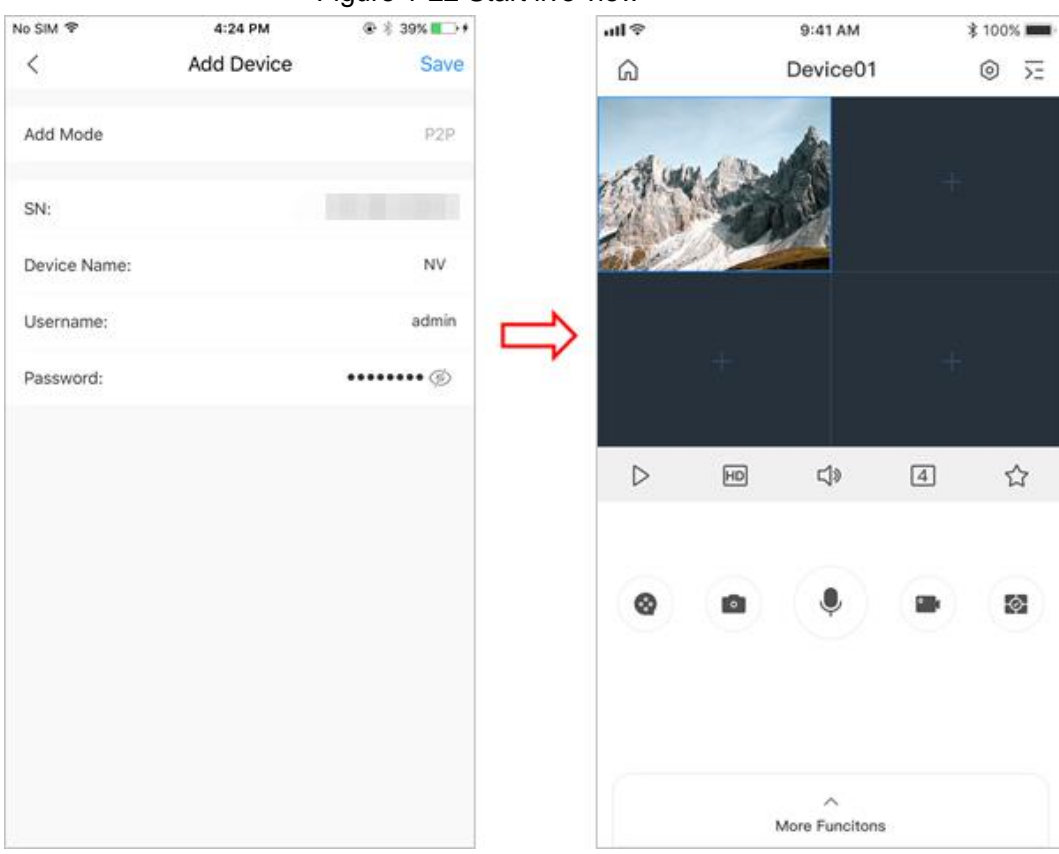

#### Figure 1-22 Start live view

# <span id="page-27-0"></span>**1.8 Smart Motion Detection**

This topic shows how to configure Smart Motion Detection (SMD).

#### Background Information

The Smart Motion Detection (SMD) is an ideal monitoring feature for low populated areas where you want an alert for human or vehicles anywhere in the scene without having to set rules and draw lines.

#### Step 1 Select **Main Menu** > **SMART DETECTION** > **Parameters** > **SMD**. The **SMD** interface is displayed.

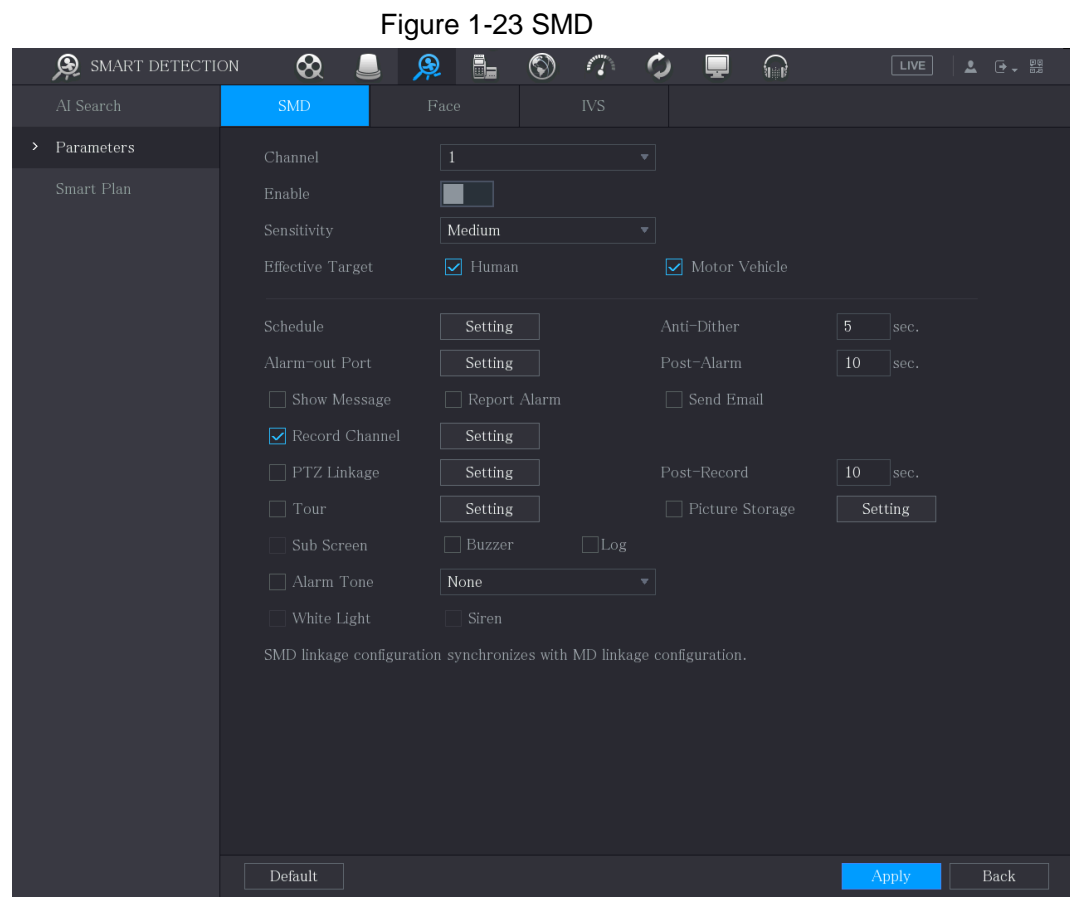

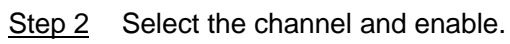

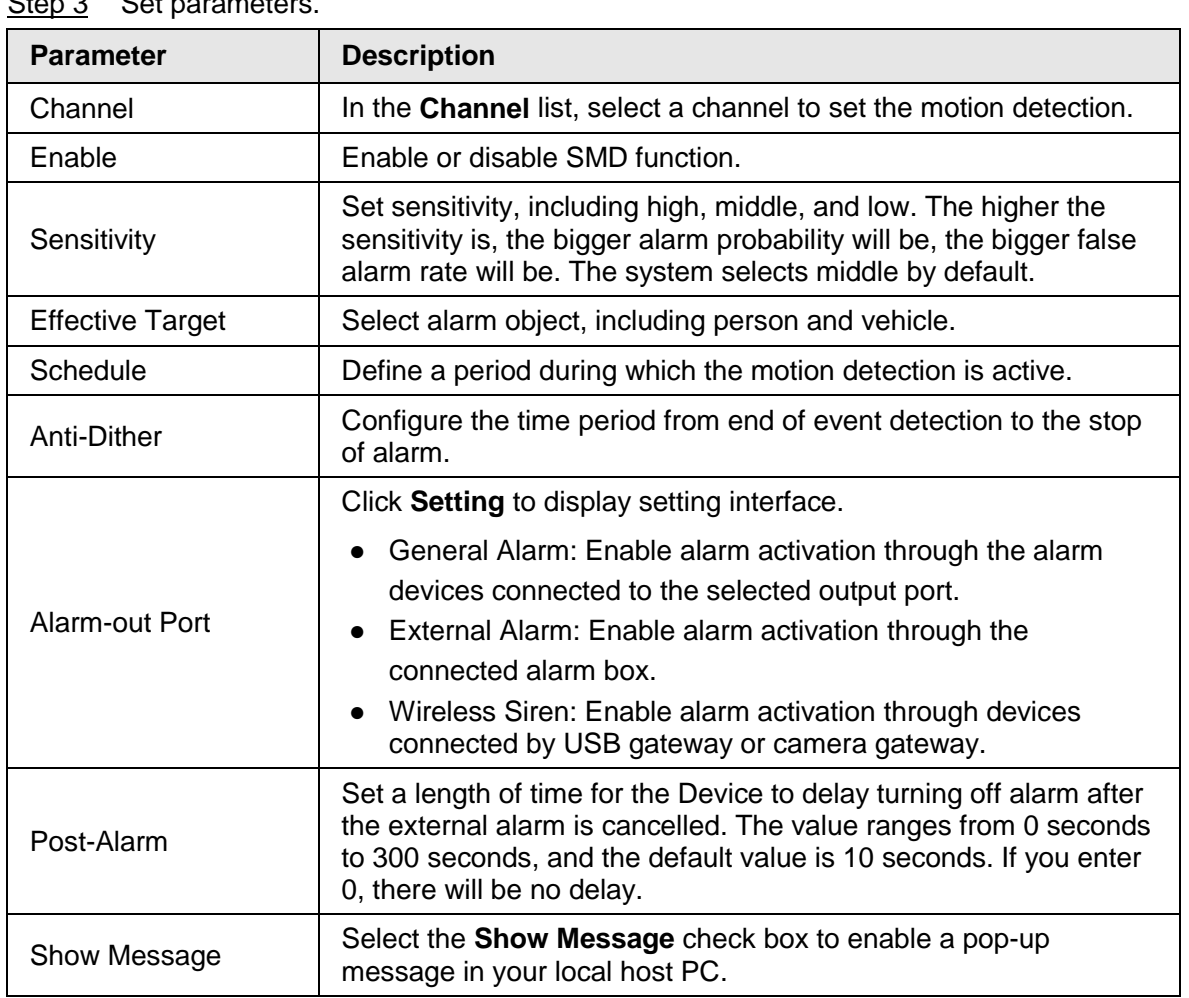

Step 3 Set parameters

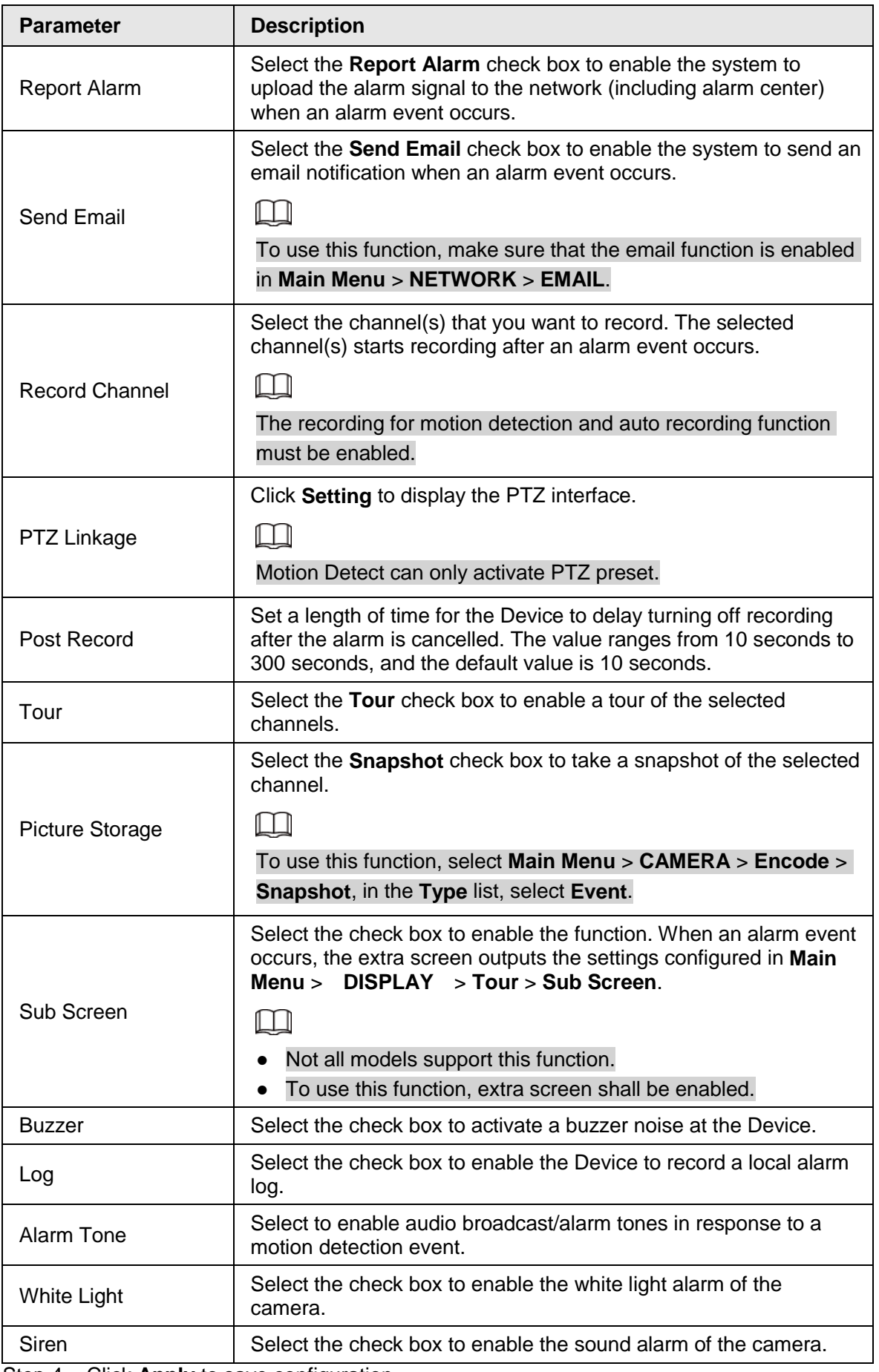

Step 4 Click **Apply** to save configuration.

# <span id="page-30-0"></span>**1.9 Live View**

After you logged in, the system goes to multiple-channel live view mode by default. You can view the monitoring video of each channel. Note that the number of displayed window may vary model to model.

To enter the live view screen from other interfaces, click  $\boxed{\phantom{\text{even}}}$  at the upper-right of the screen.

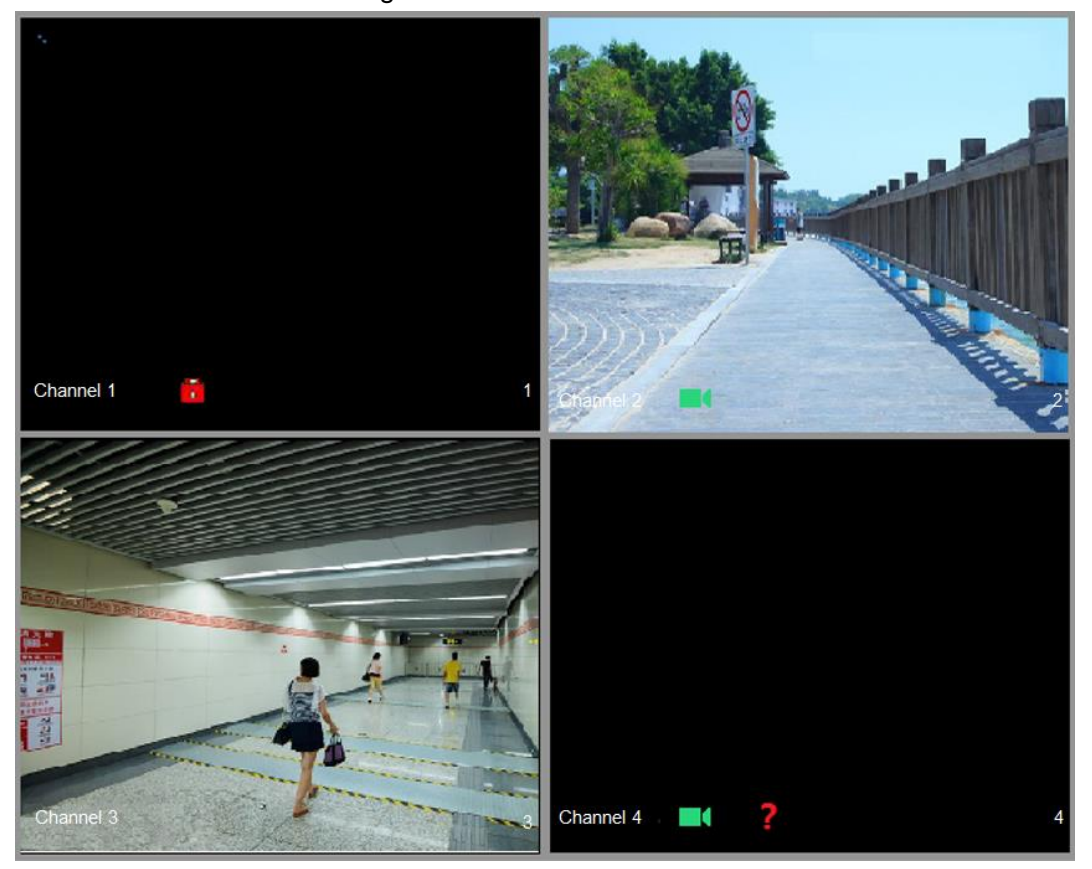

Figure 1-24 Live view

### Live View Screen

You can view the live video from the connected cameras through each channel on the screen.

- By default, the system time, channel name and channel number are displayed on each channel window. This setting can be configured by selecting **Main Menu** > **CAMERA** > **Overlay** > **Overlay**.
- The figure at the lower-right corner represents channel number. If the channel position is changed or the channel name is modified, you can recognize the channel number by this figure and then perform the operations such as record query and playback.

For the icons displayed on each channel, see [Table 1-7.](#page-30-1)

<span id="page-30-1"></span>

| <b>Icon</b> | <b>Description</b>                    |  |  |  |  |  |
|-------------|---------------------------------------|--|--|--|--|--|
|             | Video is being recorded.              |  |  |  |  |  |
|             | Motion detection occurs in the scene. |  |  |  |  |  |
|             | Video loss is detected.               |  |  |  |  |  |

Table 1-7 Icon description

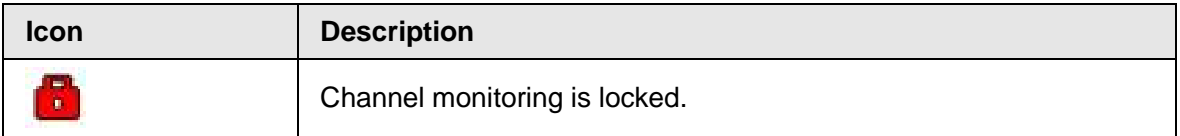

# <span id="page-31-0"></span>**1.10 Recording Playback**

To play back a recording, you can select **Main Menu** > **Playback** or right-click on the live view interface and select **Search**.

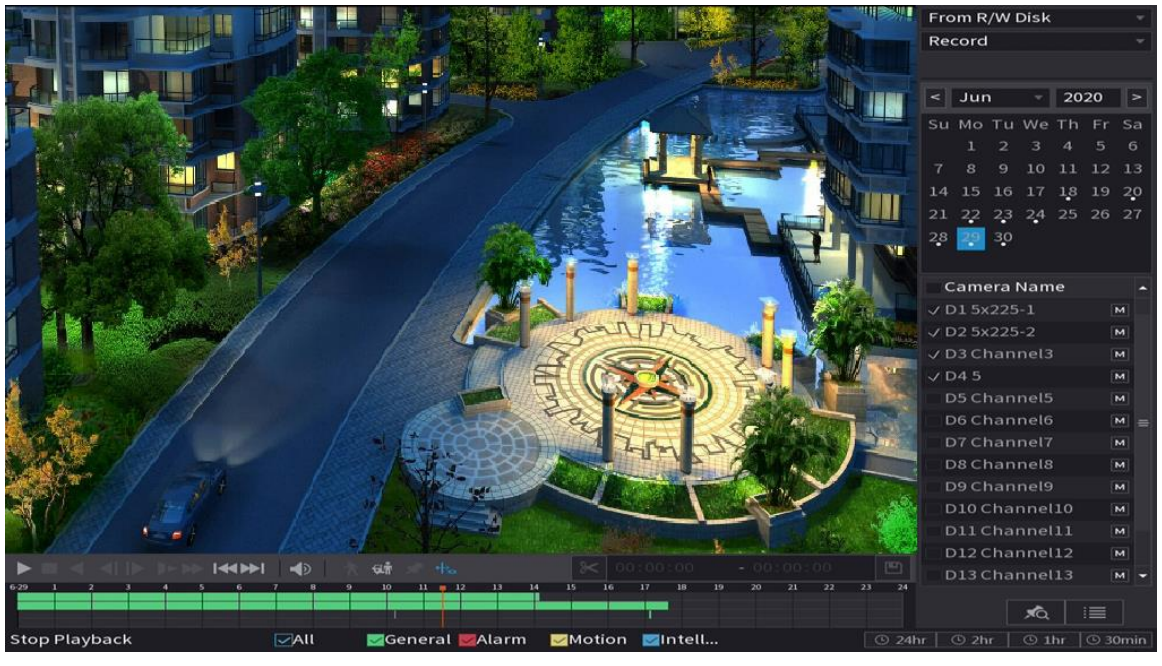

Figure 1-25 Playback main interface

### M

For details about the instructions on playback main interface, see *User's Manual*.

## Instant Playback

You can play back the previous 5 minutes to 60 minutes of the recorded video.

By clicking  $\lceil \cdot \cdot \rceil$ , the instant playback interface is displayed. The instant playback has the following features:

- Move the slider to choose the time you want to start playing.
- Play, pause and close playback.
- The information such as channel name and recording status icon are shielded during instant playback and will not display until exited.
- During playback, screen split layout switch is not allowed.

To change the playback time, select **Main Menu** > **SYSTEM** > **General** > **Basic**, in the **Instant Play** box, enter the time you want to play back.

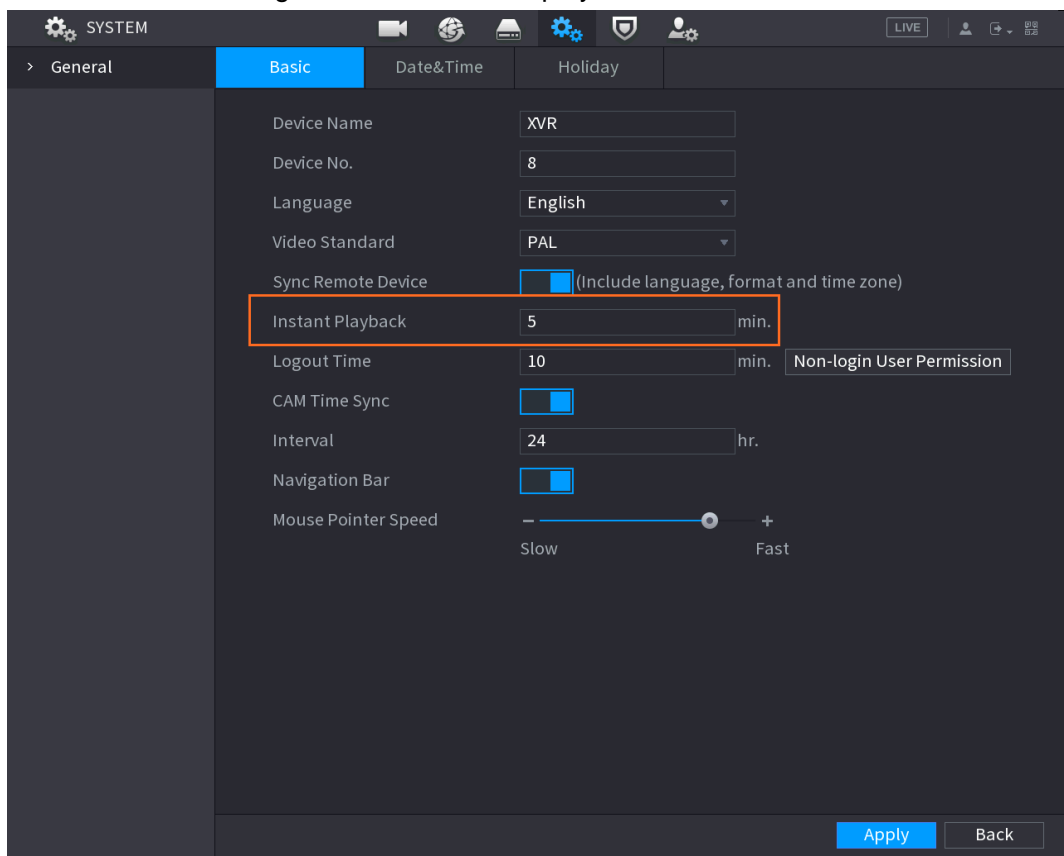

#### Figure 1-26 Set instant playback time

## Smart Search Playback

During playback, you can analyze a certain area to find if there was any motion detection event occurred. The system will display the images with motion events of the recorded video.

 $\Box$ 

#### This function is for some series product only.

To use the Smart Search function, you need to enable the motion detection for the channel by selecting **Main Menu** > **ALARM** > **Video Detection** > **Motion Detection**.

# **2 Logging in to Web**

<span id="page-33-0"></span>The web provides most of the functions on local GUI. You can log in to web to manage the DVR as needed.

 $\square$ 

Slight difference might be found on the interfaces of different models. Following figures are for reference only. The actual product shall govern.

#### **Procedure**

- Step 1 Open the browser and enter the IP address of the DVR, and then press Enter key.
- Step 2 Enter the username and password.

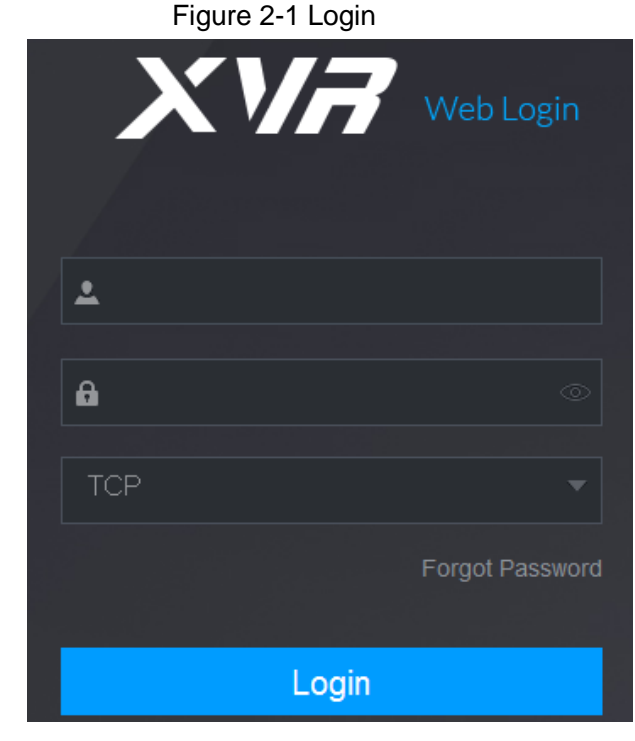

 $\square$ 

- The default administrator account is **admin**. The password is the one that was configured during initial settings. To security your account, it is recommended to keep the password properly and change it regularly.
- $\bullet$  Click  $\circ$  to display the password.

Step 3 Click **Login**.

# <span id="page-34-0"></span>**Appendix 1 Cybersecurity Recommendations**

Cybersecurity is more than just a buzzword: it's something that pertains to every device that is connected to the internet. IP video surveillance is not immune to cyber risks, but taking basic steps toward protecting and strengthening networks and networked appliances will make them less susceptible to attacks. Below are some tips and recommendations on how to create a more secured security system.

#### **Mandatory actions to be taken for basic equipment network security:**

1. Use Strong Passwords

Please refer to the following suggestions to set passwords:

- The length should not be less than 8 characters;
- Include at least two types of characters; character types include upper and lower case letters, numbers and symbols;
- Do not contain the account name or the account name in reverse order;
- Do not use continuous characters, such as 123, abc, etc.;
- Do not use overlapped characters, such as 111, aaa, etc.;
- 2. Update Firmware and Client Software in Time
	- According to the standard procedure in Tech-industry, we recommend to keep your equipment (such as NVR, DVR, IP camera, etc.) firmware up-to-date to ensure the system is equipped with the latest security patches and fixes. When the equipment is connected to the public network, it is recommended to enable the **auto-check for updates** function to obtain timely information of firmware updates released by the manufacturer.
	- We suggest that you download and use the latest version of client software.

### **"Nice to have" recommendations to improve your equipment network security:**

1. Physical Protection

We suggest that you perform physical protection to equipment, especially storage devices. For example, place the equipment in a special computer room and cabinet, and implement well-done access control permission and key management to prevent unauthorized personnel from carrying out physical contacts such as damaging hardware, unauthorized connection of removable equipment (such as USB flash disk, serial port), etc.

- 2. Change Passwords Regularly We suggest that you change passwords regularly to reduce the risk of being guessed or cracked.
- 3. Set and Update Passwords Reset Information Timely

The equipment supports password reset function. Please set up related information for password reset in time, including the end user's mailbox and password protection questions. If the information changes, please modify it in time. When setting password protection questions, it is suggested not to use those that can be easily guessed.

4. Enable Account Lock

The account lock feature is enabled by default, and we recommend you to keep it on to guarantee the account security. If an attacker attempts to log in with the wrong password several times, the corresponding account and the source IP address will be locked.

5. Change Default HTTP and Other Service Ports We suggest you to change default HTTP and other service ports into any set of numbers between 1024~65535, reducing the risk of outsiders being able to guess which ports you are using.

6. Enable HTTPS

We suggest you to enable HTTPS, so that you visit Web service through a secure communication channel.

7. Enable Whitelist

We suggest you to enable whitelist function to prevent everyone, except those with specified IP addresses, from accessing the system. Therefore, please be sure to add your computer's IP address and the accompanying equipment's IP address to the whitelist.

- 8. MAC Address Binding We recommend you to bind the IP and MAC address of the gateway to the equipment, thus reducing the risk of ARP spoofing.
- 9. Assign Accounts and Privileges Reasonably

According to business and management requirements, reasonably add users and assign a minimum set of permissions to them.

10.Disable Unnecessary Services and Choose Secure Modes

If not needed, it is recommended to turn off some services such as SNMP, SMTP, UPnP, etc., to reduce risks.

If necessary, it is highly recommended that you use safe modes, including but not limited to the following services:

- SNMP: Choose SNMP v3, and set up strong encryption passwords and authentication passwords.
- SMTP: Choose TLS to access mailbox server.
- FTP: Choose SFTP, and set up strong passwords.
- AP hotspot: Choose WPA2-PSK encryption mode, and set up strong passwords.
- 11.Audio and Video Encrypted Transmission

If your audio and video data contents are very important or sensitive, we recommend that you use encrypted transmission function, to reduce the risk of audio and video data being stolen during transmission.

Reminder: encrypted transmission will cause some loss in transmission efficiency.

#### 12.Secure Auditing

- Check online users: we suggest that you check online users regularly to see if the DVR is logged in without authorization.
- Check equipment log: By viewing the logs, you can know the IP addresses that were used to log in to your devices and their key operations.
- 13.Network Log

Due to the limited storage capacity of the equipment, the stored log is limited. If you need to save the log for a long time, it is recommended that you enable the network log function to ensure that the critical logs are synchronized to the network log server for tracing.

14.Construct a Safe Network Environment

In order to better ensure the safety of equipment and reduce potential cyber risks, we recommend:

- Disable the port mapping function of the router to avoid direct access to the intranet devices from external network.
- The network should be partitioned and isolated according to the actual network needs. If there are no communication requirements between two sub networks, it is suggested to use VLAN, network GAP and other technologies to partition the network, so as to

achieve the network isolation effect.

- Establish the 802.1x access authentication system to reduce the risk of unauthorized access to private networks.
- 15.It is recommended that you enable your device's firewall or blocklist and allowlist feature to reduce the risk that your device might be attacked.